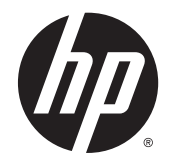

# Pracovné stanice série HP Z220 SFF, Z220 CMT, Z420, Z620 a Z820

Príručka používateľa

#### Informácie o autorských právach

© Copyright 2014 Hewlett-Packard Development Company, L.P.

Štvrté vydanie: jún 2014

Prvé vydanie: marec 2012

Sériové číslo: 669529-234

#### Záruka

Spoločnosť Hewlett-Packard nezodpovedá za technické ani vydavateľské chyby ani za vynechané časti v tomto dokumente. Nezodpovedá ani za náhodné alebo následné škody, ktoré vzniknú v súvislosti s poskytovaním, dodržiavaním alebo používaním tohto dokumentu. Informácie v tomto dokumente sa poskytujú "tak, ako sú" bez záruky akéhokoľvek druhu vrátane – ale nie výlučne – nevyjadrených záruk týkajúcich sa obchodovateľnosti a vhodnosti na daný účel a môžu sa meniť bez upozornenia. Záruky na produkty spoločnosti HP sú uvedené vo vyhláseniach o výslovných obmedzených zárukách, ktoré sa dodávajú spolu s týmito produktmi.

Žiadne informácie uvedené v tomto dokumente nemožno považovať za dodatočnú záruku.

Informácie obsiahnuté v tomto dokumente sa môžu zmeniť bez predchádzajúceho upozornenia. Jediné záruky vzťahujúce sa na produkty a služby spoločnosti HP sú uvedené v prehláseniach o výslovnej záruke, ktoré sa dodávajú spolu s produktmi a službami. Žiadne informácie uvedené v tejto príručke nemožno považovať za dodatočnú záruku. Spoločnosť HP nie je zodpovedná za technické alebo redakčné chyby či vynechaný text v tejto príručke.

#### Ochranné známky

Microsoft a Windows sú ochranné známky spoločnosti Microsoft Corporation registrované v USA.

Intel je ochranná známka spoločnosti Intel Corporation v USA a ďalších krajinách.

FireWire je ochranná známka spoločnosti Apple Computer, Inc. registrovaná v USA a ďalších krajinách.

### O tejto príručke

Táto príručka obsahuje informácie o inštalácii a riešení problémov pre pracovné stanice HP série Z. Obsahuje tieto témy:

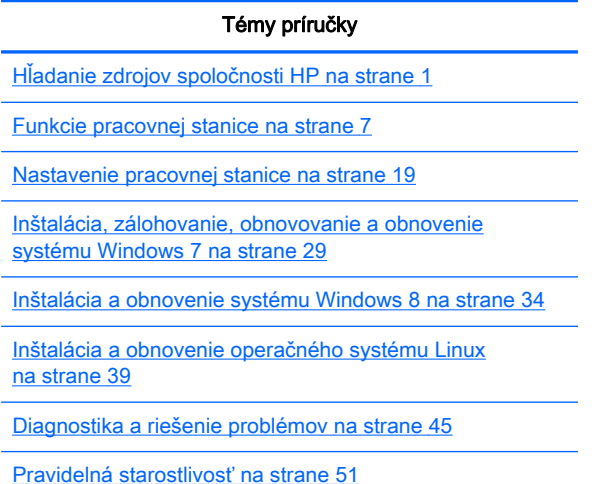

 $\frac{1}{2}$  TIP: V prípade, že v tejto príručke nenájdete, čo hľadáte:

— Technické podrobnosti nájdete v dokumente Maintenance and Service Guide (Príručka údržby a servisu) pre vašu pracovnú stanicu na lokalite [http://www.hp.com/support/workstation\\_manuals.](http://www.hp.com/support/workstation_manuals)

— Videá s inštaláciou súčastí si môžete pozrieť na lokalite <http://www.hp.com/go/sml>.

— Ďalšie informácie o vašej pracovnej stanici získate na lokalite [http://www.hp.com/go/workstations.](http://www.hp.com/go/workstations)

# Obsah

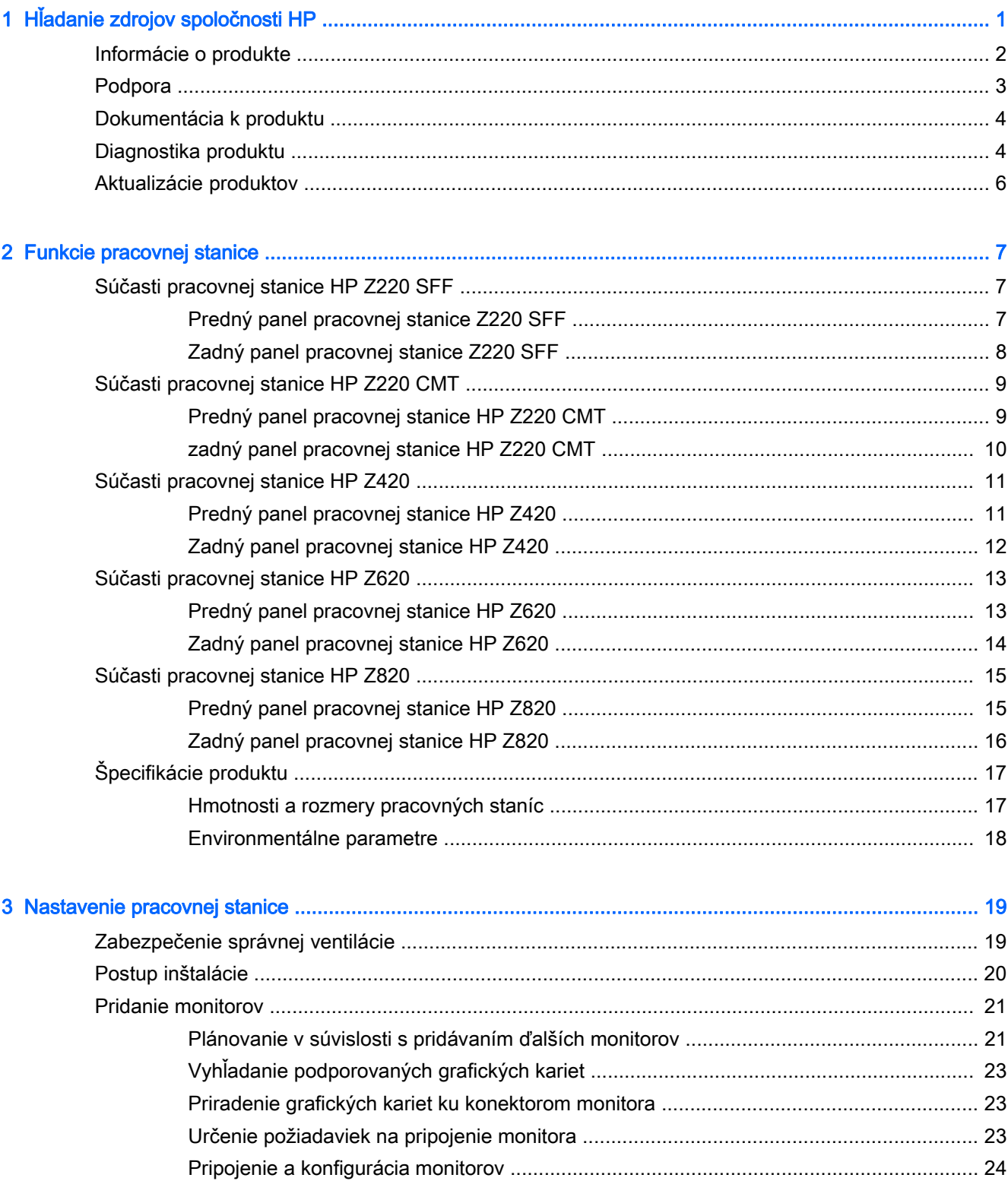

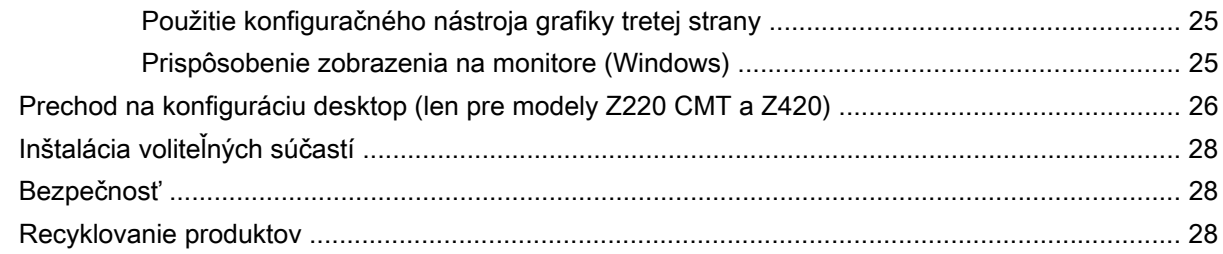

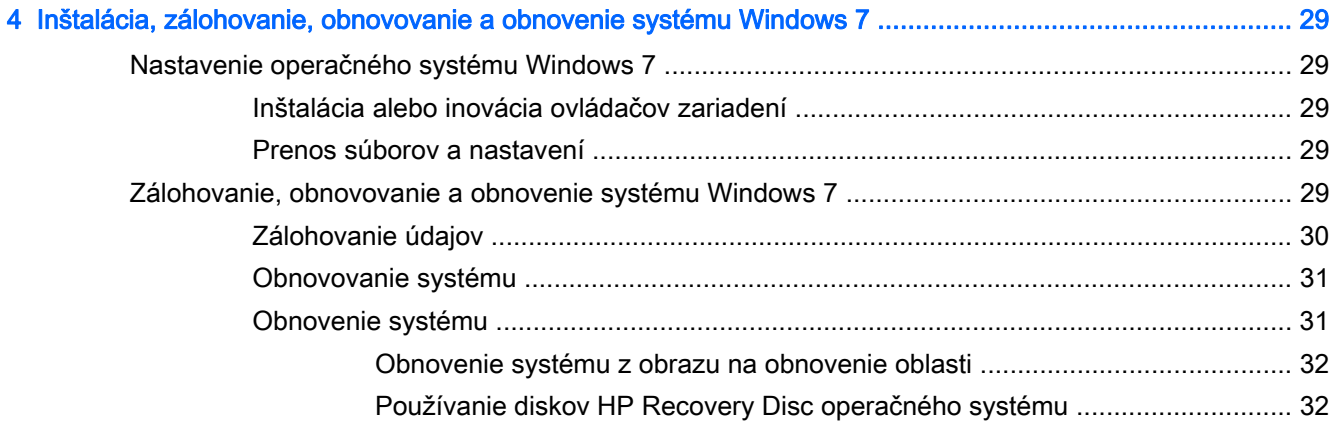

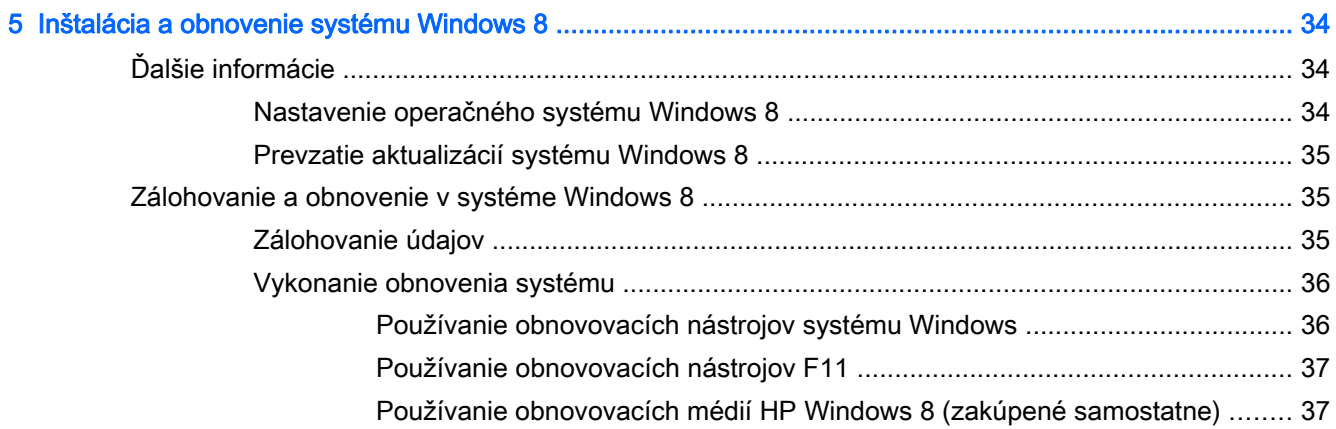

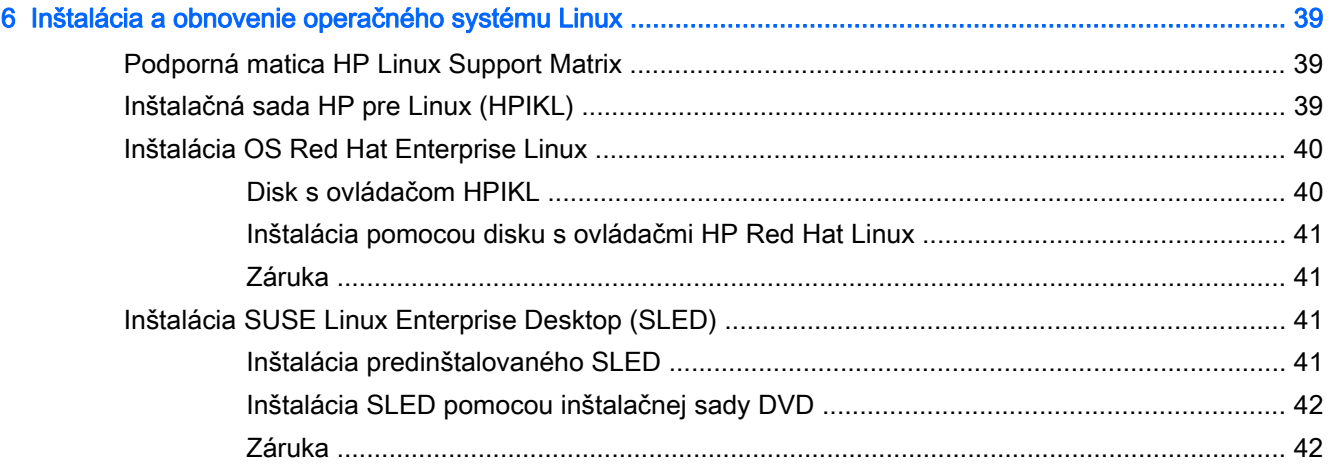

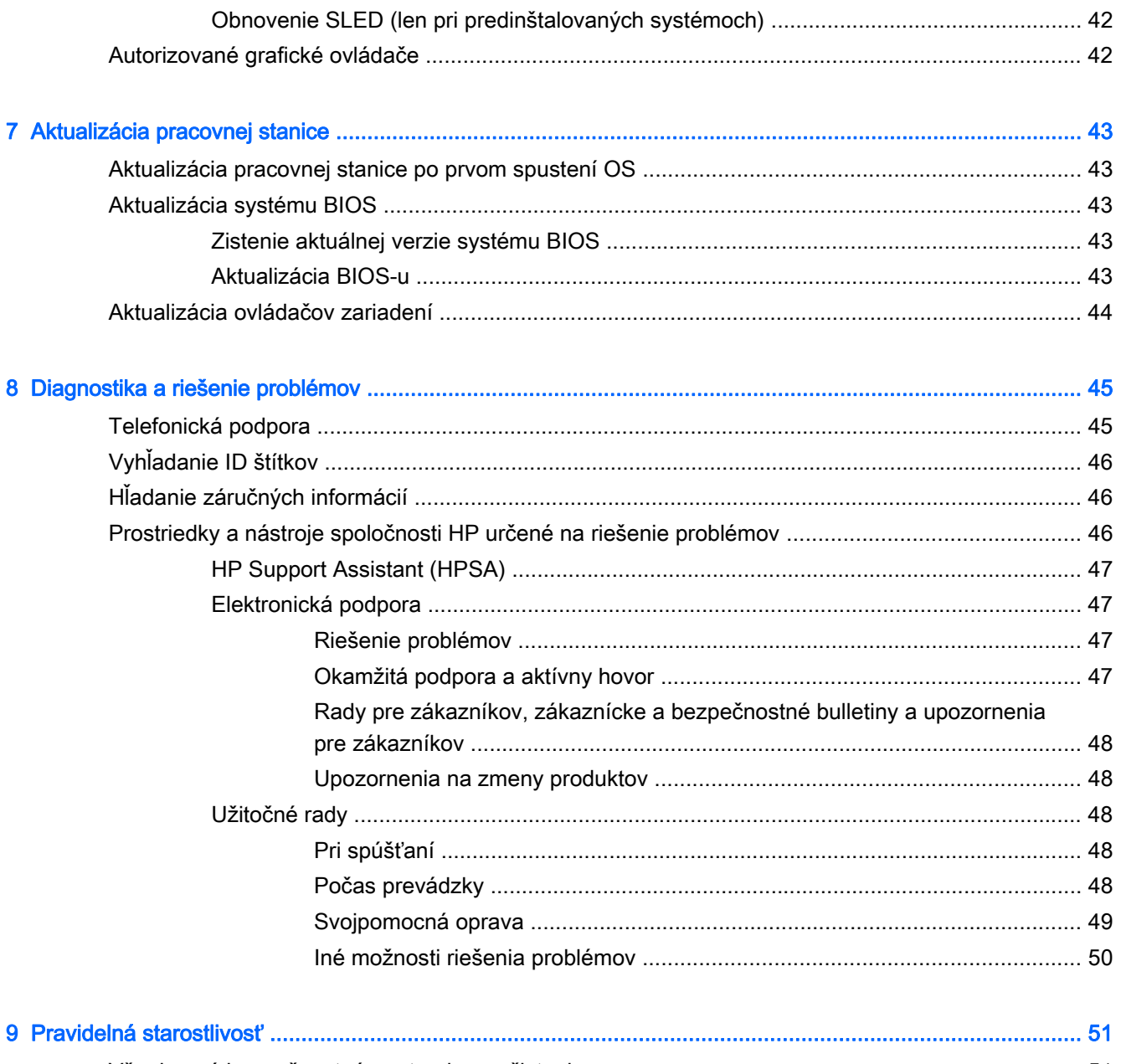

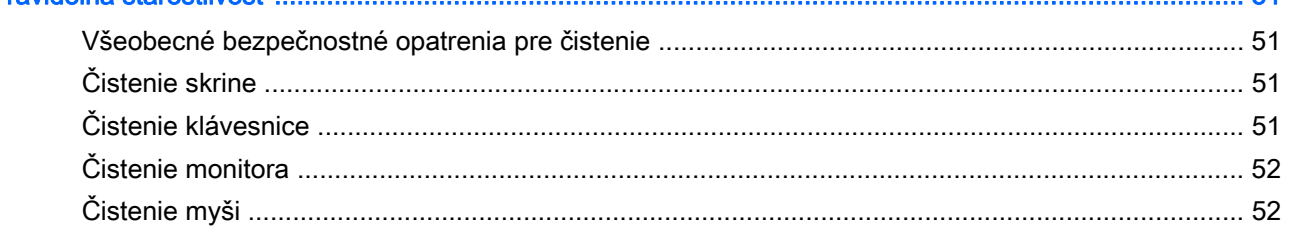

# <span id="page-8-0"></span>1 Hľadanie zdrojov spoločnosti HP

Táto časť poskytuje informácie o nasledujúcich zdrojoch pre pracovnú stanicu HP:

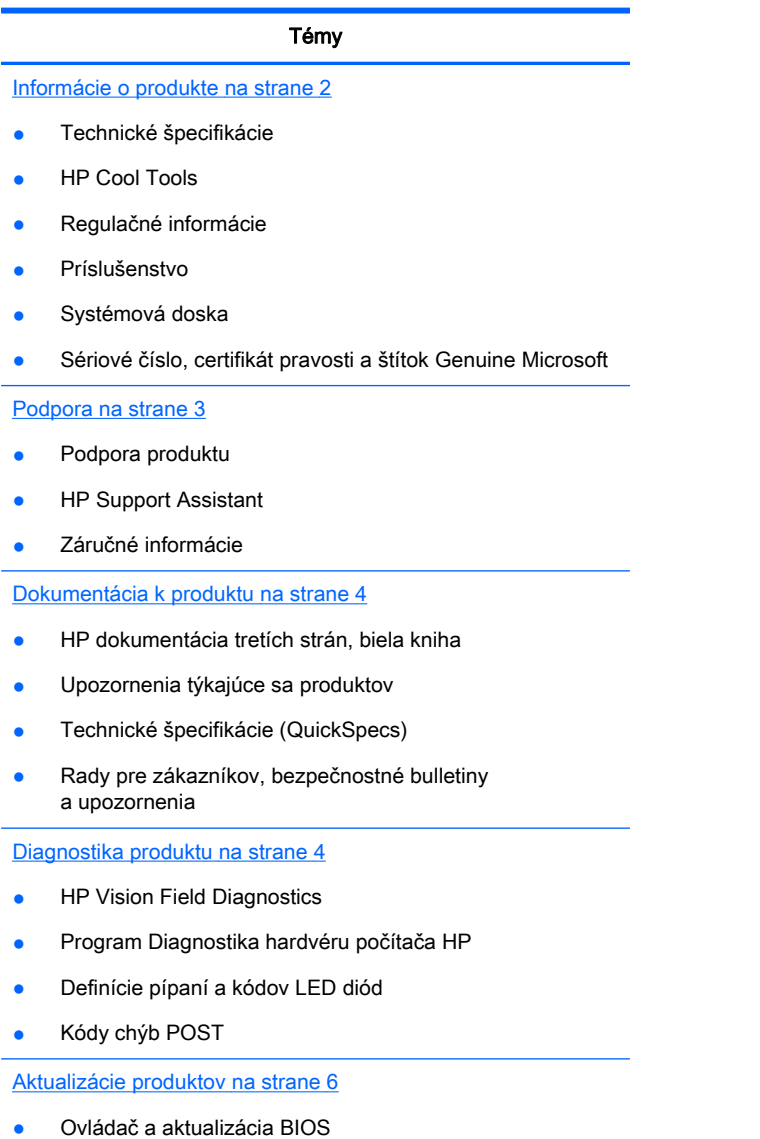

Operačné systémy

## <span id="page-9-0"></span>Informácie o produkte

#### Tabuľka 1-1 Informácie o produkte

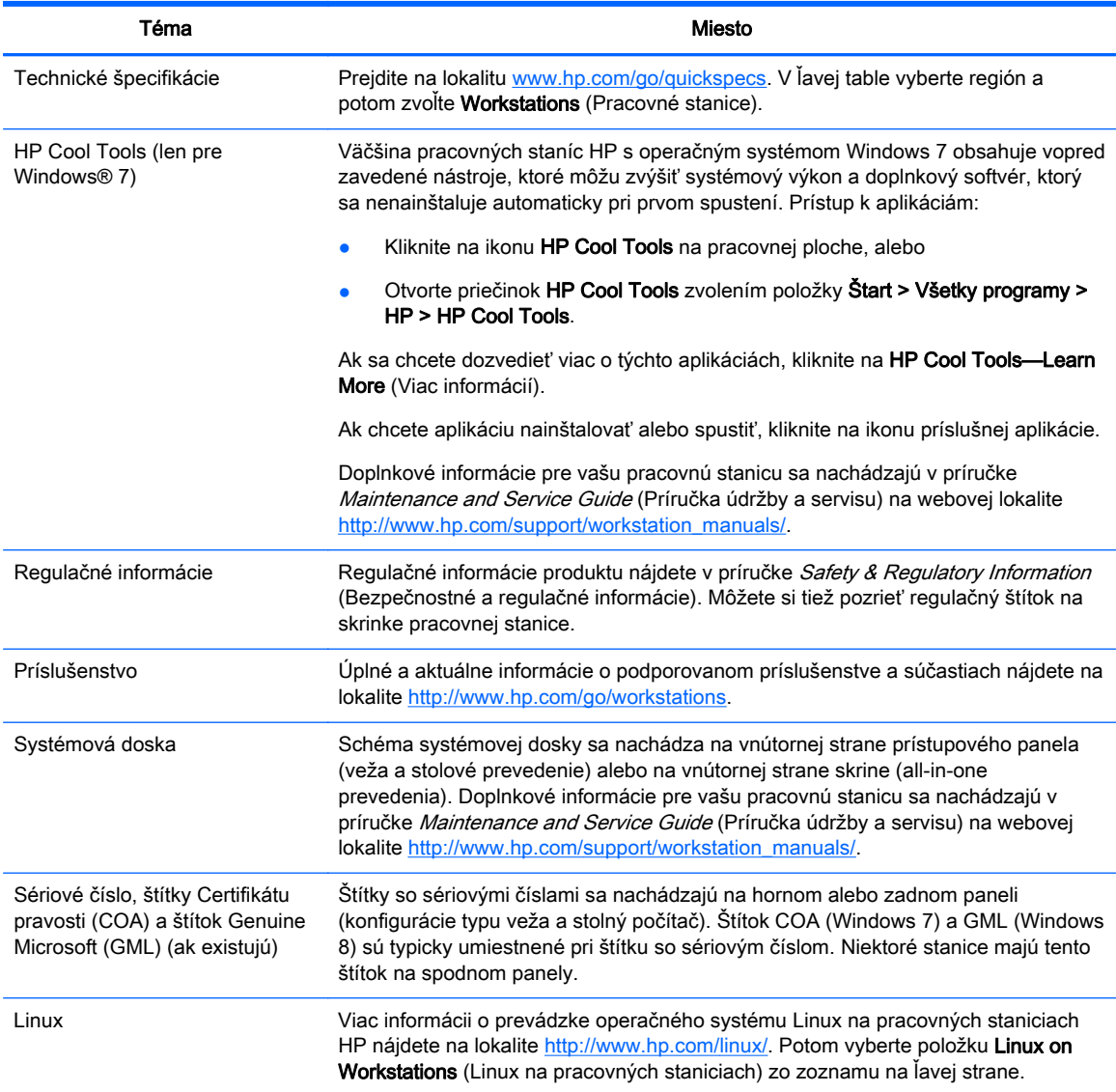

## <span id="page-10-0"></span>Podpora

#### Tabuľka 1-2 Podpora

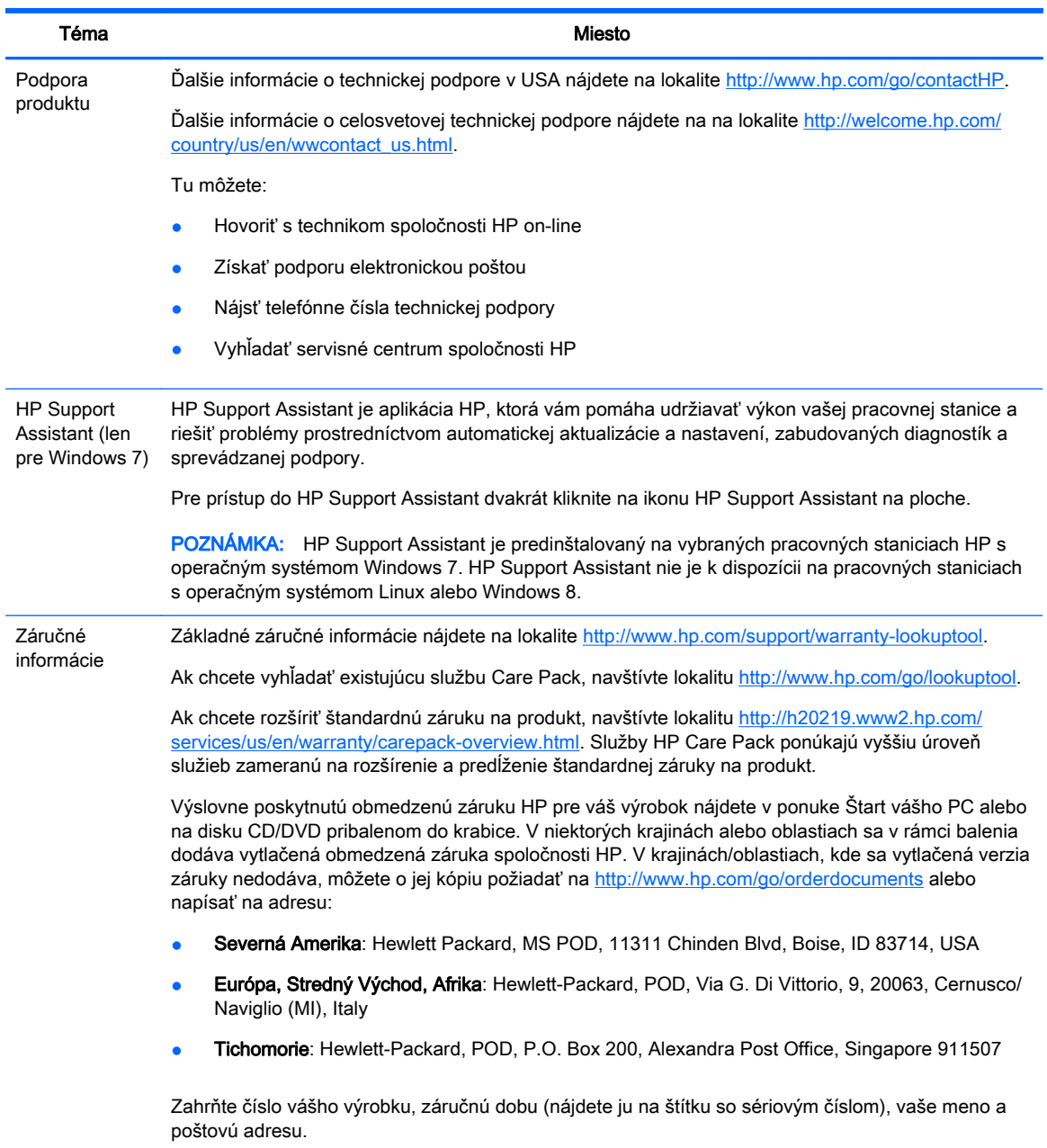

## <span id="page-11-0"></span>Dokumentácia k produktu

#### Tabuľka 1-3 Dokumentácia k produktu

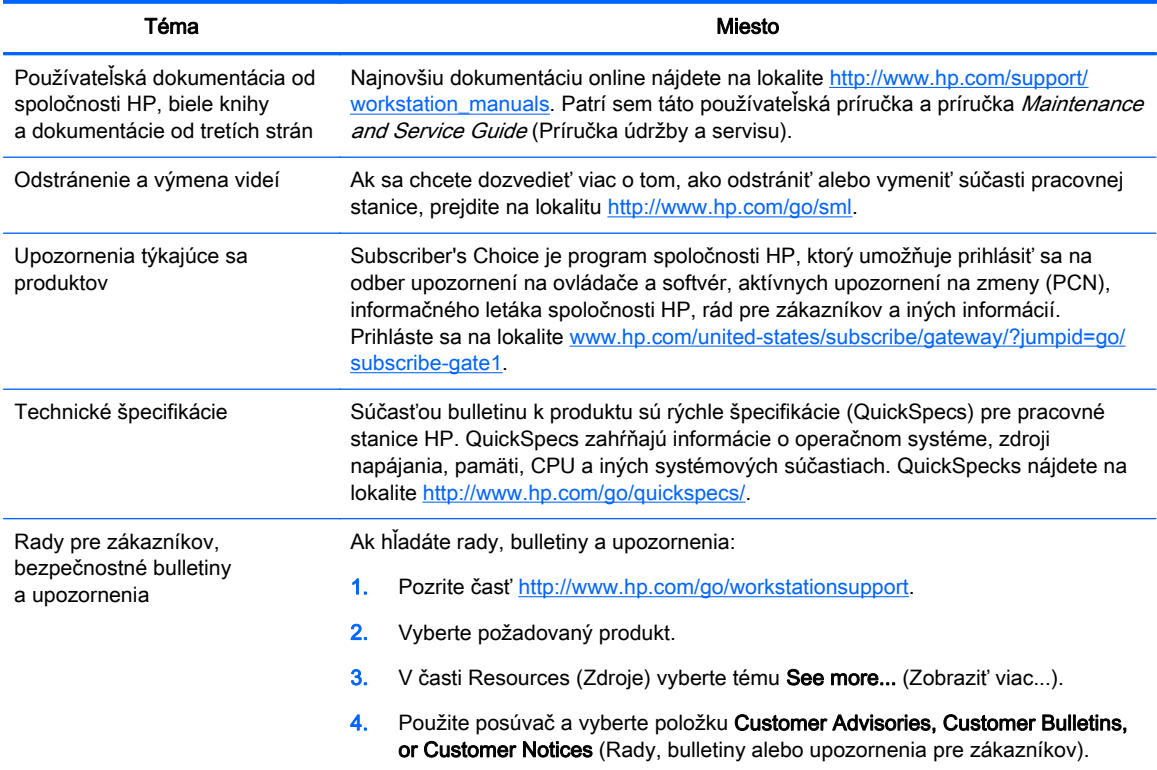

## Diagnostika produktu

#### Tabuľka 1-4 Diagnostika produktu

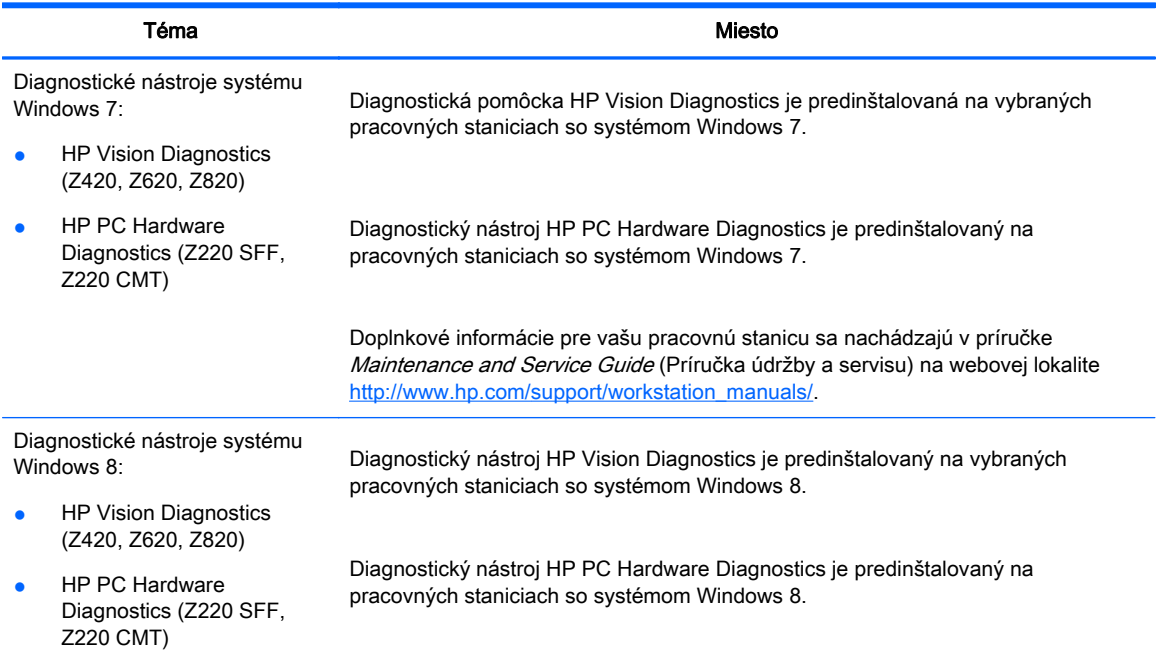

### Tabuľka 1-4 Diagnostika produktu (pokračovanie)

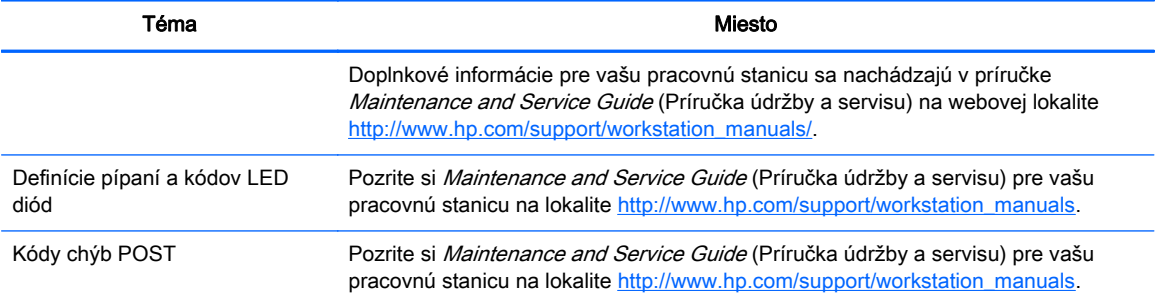

## <span id="page-13-0"></span>Aktualizácie produktov

#### Tabuľka 1-5 Aktualizácie produktov

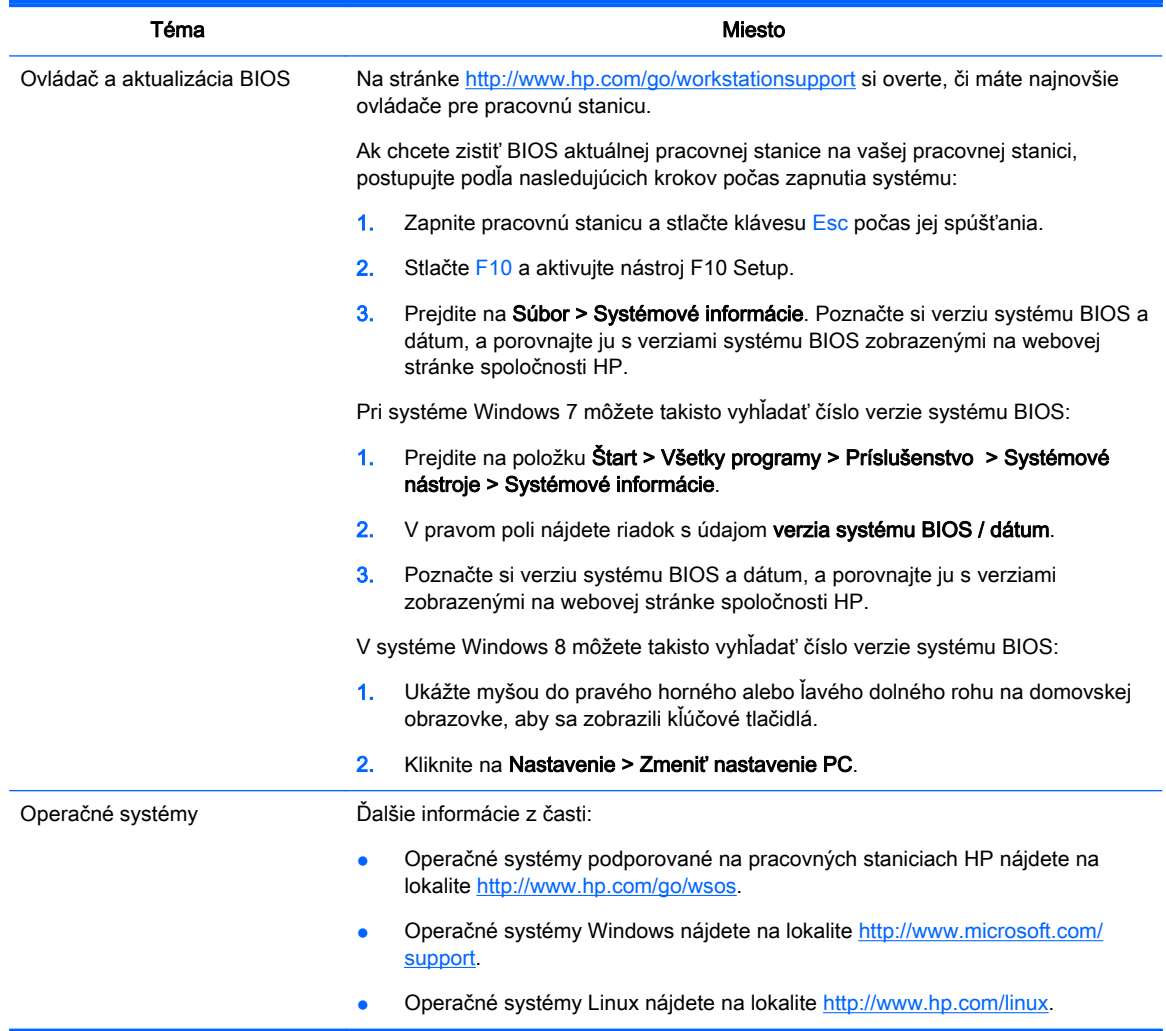

# <span id="page-14-0"></span>2 Funkcie pracovnej stanice

Úplné a aktuálne informácie o podporovanom príslušenstve a súčastiach vašej pracovnej stanice nájdete na lokalite [http://partsurfer.hp.com.](http://partsurfer.hp.com)

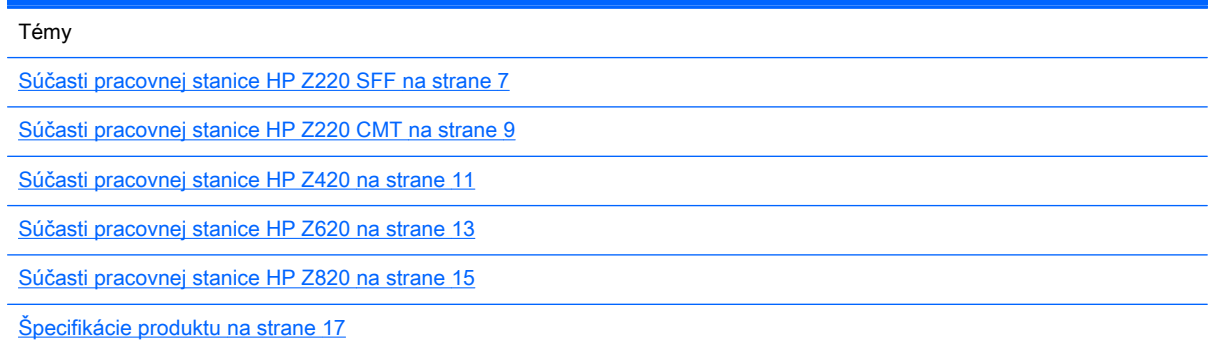

## Súčasti pracovnej stanice HP Z220 SFF

Táto časť popisuje súčasti pracovnej stanice HP Z220 SFF.

Úplné a aktuálne informácie o podporovanom príslušenstve a súčastiach počítača nájdete na lokalite <http://partsurfer.hp.com>.

### Predný panel pracovnej stanice Z220 SFF

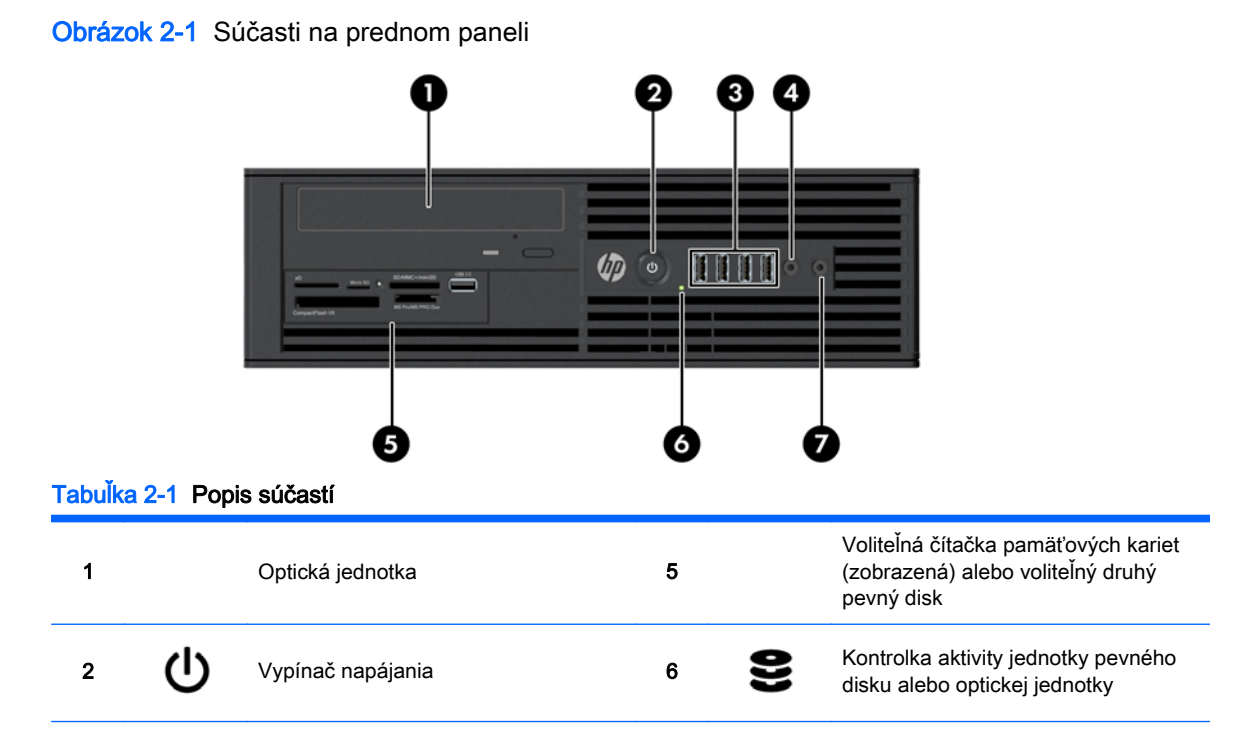

<span id="page-15-0"></span>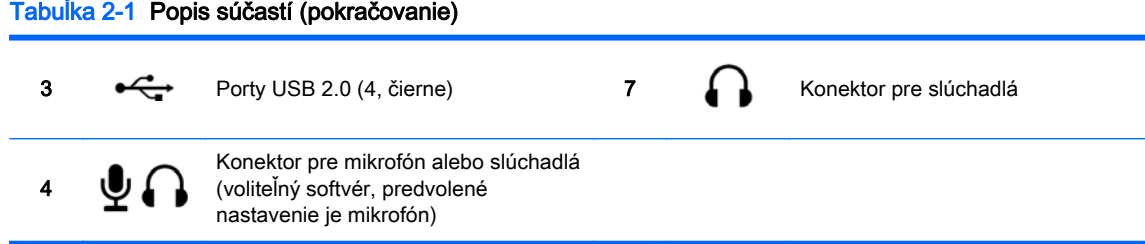

### Zadný panel pracovnej stanice Z220 SFF

Obrázok 2-2 Súčasti na zadnom paneli

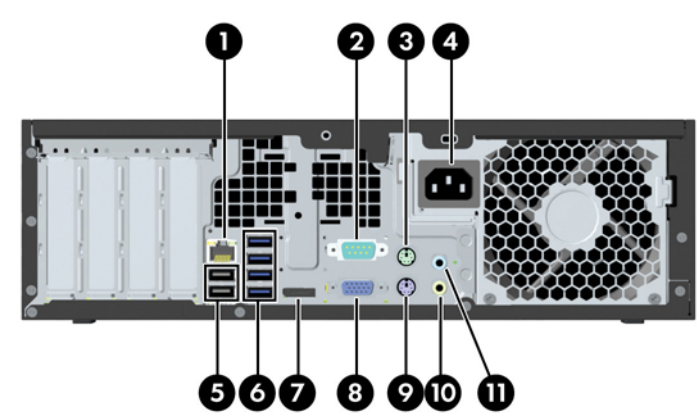

Tabuľka 2-2 Popis súčastí

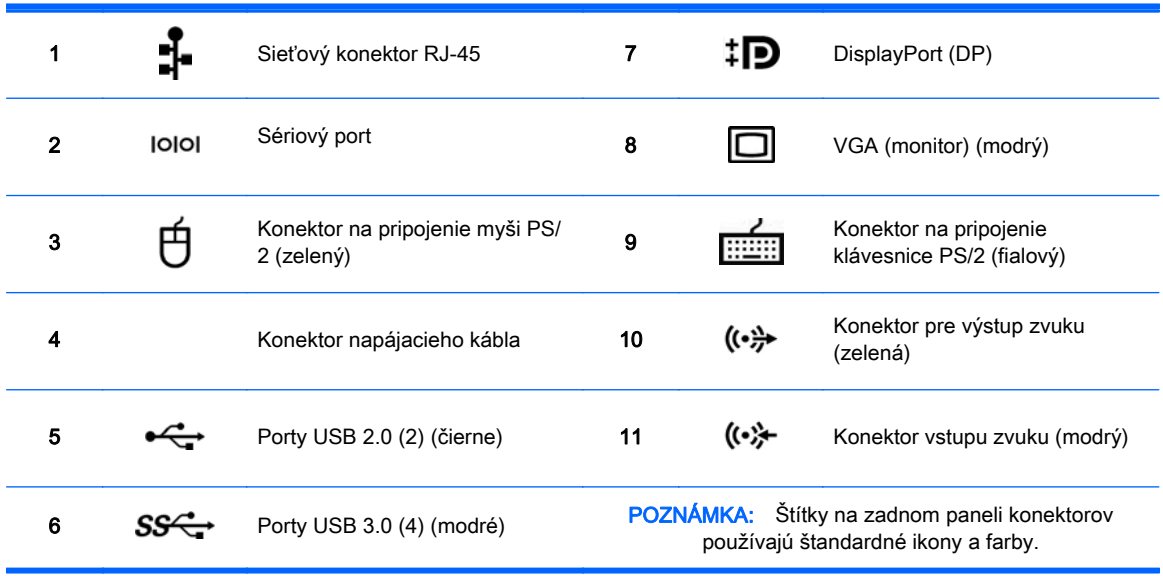

POZNÁMKA: Porty DP a VGA nie sú podporované, ak je systém nakonfigurovaný s procesormi Intel® Xeon E3-12x0 v2. Tieto porty sú taktiež štandardné deaktivované, ak je na počítači nainštalovaná samostatná grafická karta.

POZNÁMKA: Súčasné využívanie integrovanej grafickej karty Intel HD a samostatných grafických kariet (za účelom vedenia viac, ako jed´en monitor) je možné aktivovať pomocou obslužného programu Computer Setup (F10). Avšak, pri zapájaní troch alebo viac displejov, spoločnosť HP odporúča používanie samostatných grafických kariet.

## <span id="page-16-0"></span>Súčasti pracovnej stanice HP Z220 CMT

Táto časť popisuje súčasti pracovnej stanice HP Z220 CMT.

Úplné a aktuálne informácie o podporovanom príslušenstve a súčastiach počítača nájdete na lokalite <http://partsurfer.hp.com>.

### Predný panel pracovnej stanice HP Z220 CMT

Obrázok 2-3 Súčasti na prednom paneli

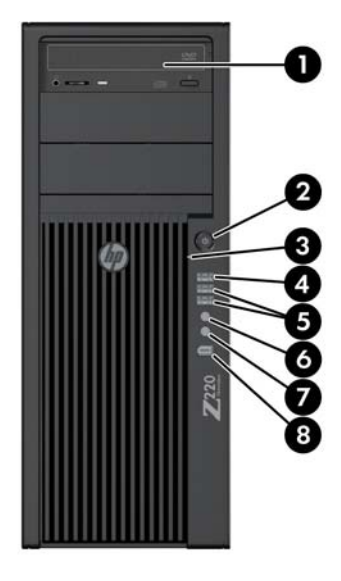

#### Tabuľka 2-3 Popis súčastí

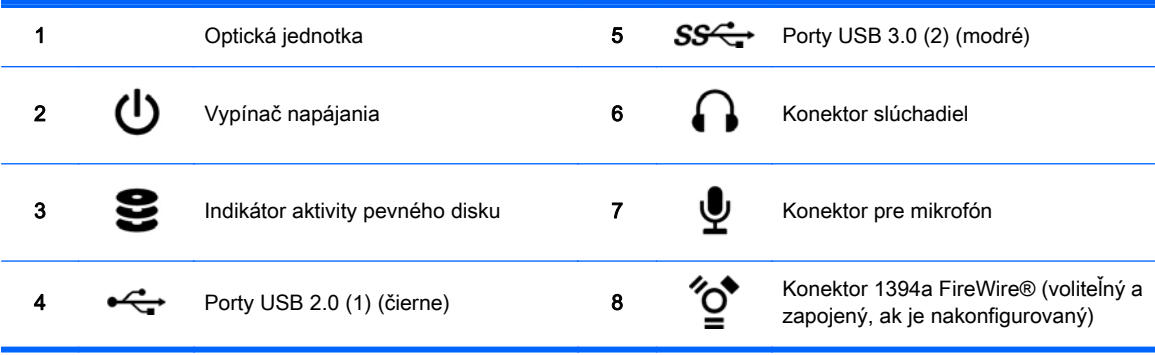

### <span id="page-17-0"></span>zadný panel pracovnej stanice HP Z220 CMT

Obrázok 2-4 Súčasti na zadnom paneli

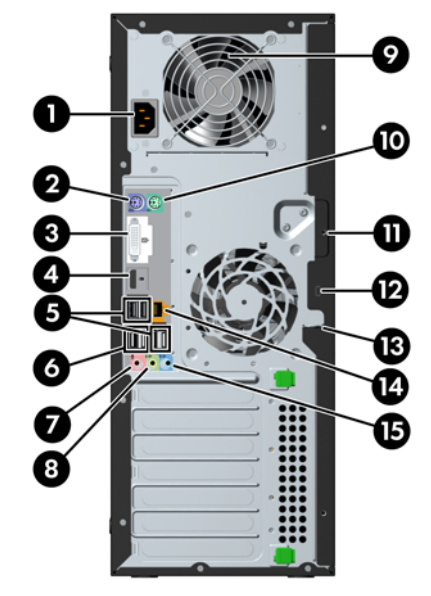

#### Tabuľka 2-4 Popis súčastí

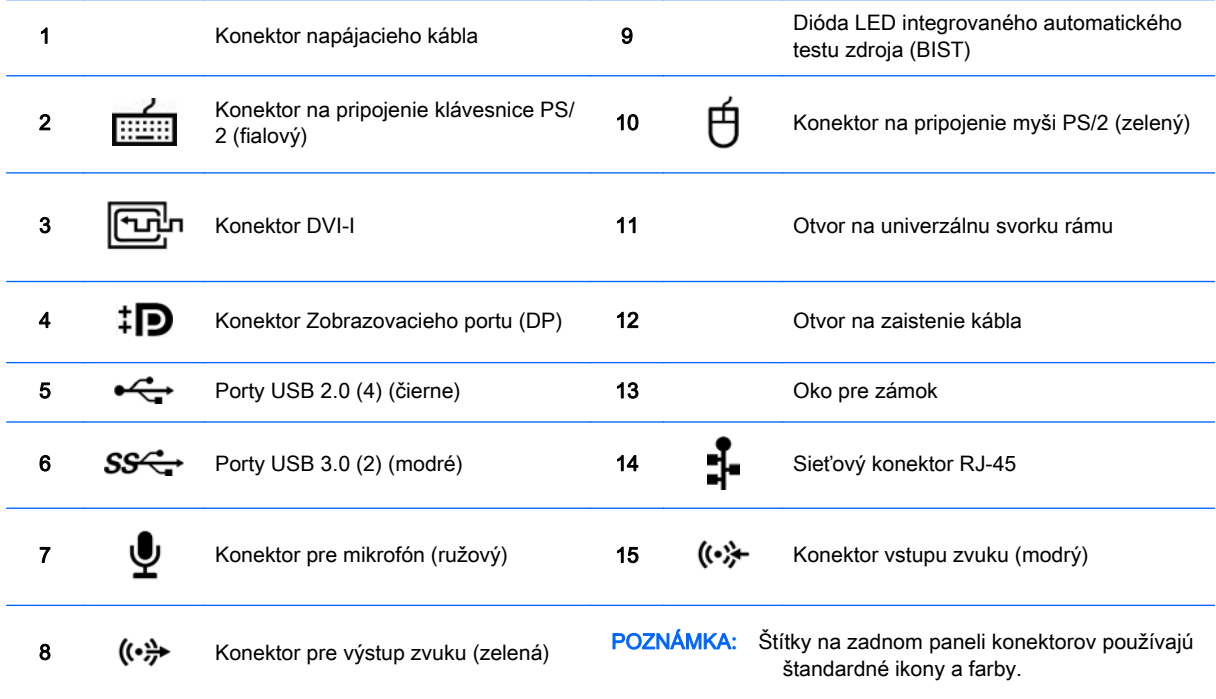

POZNÁMKA: Porty DP a DVI-I nie sú podporované, ak je systém nakonfigurovaný na procesory Intel Xeon E3-12x0 v2. Tieto porty sú taktiež štandardné deaktivované, ak je na počítači nainštalovaná samostatná grafická karta.

POZNÁMKA: Súčasné využívanie integrovanej grafickej karty Intel HD a samostatných grafických kariet (za účelom vedenia viac, ako jed´en monitor) je možné aktivovať pomocou obslužného programu Computer Setup (F10). Avšak, pri zapájaní troch alebo viac displejov, spoločnosť HP odporúča používanie samostatných grafických kariet.

## <span id="page-18-0"></span>Súčasti pracovnej stanice HP Z420

### Predný panel pracovnej stanice HP Z420

Obrázok 2-5 Súčasti na prednom paneli

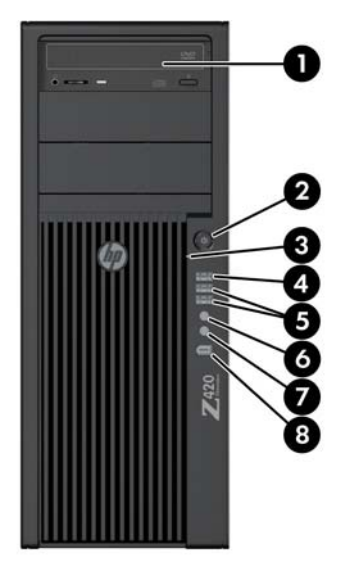

#### Tabuľka 2-5 Popis súčastí

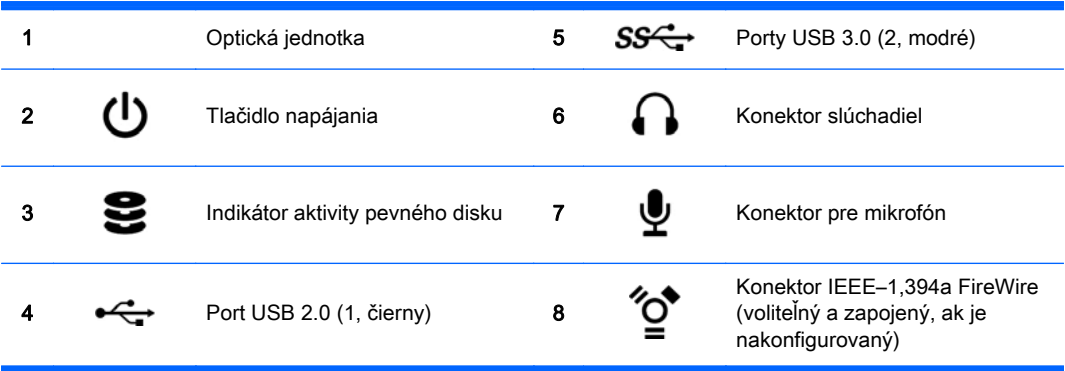

### <span id="page-19-0"></span>Zadný panel pracovnej stanice HP Z420

Obrázok 2-6 Súčasti na zadnom paneli

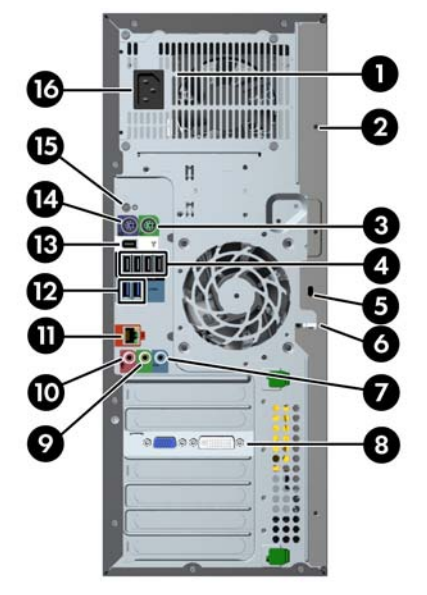

#### Tabuľka 2-6 Popis súčastí

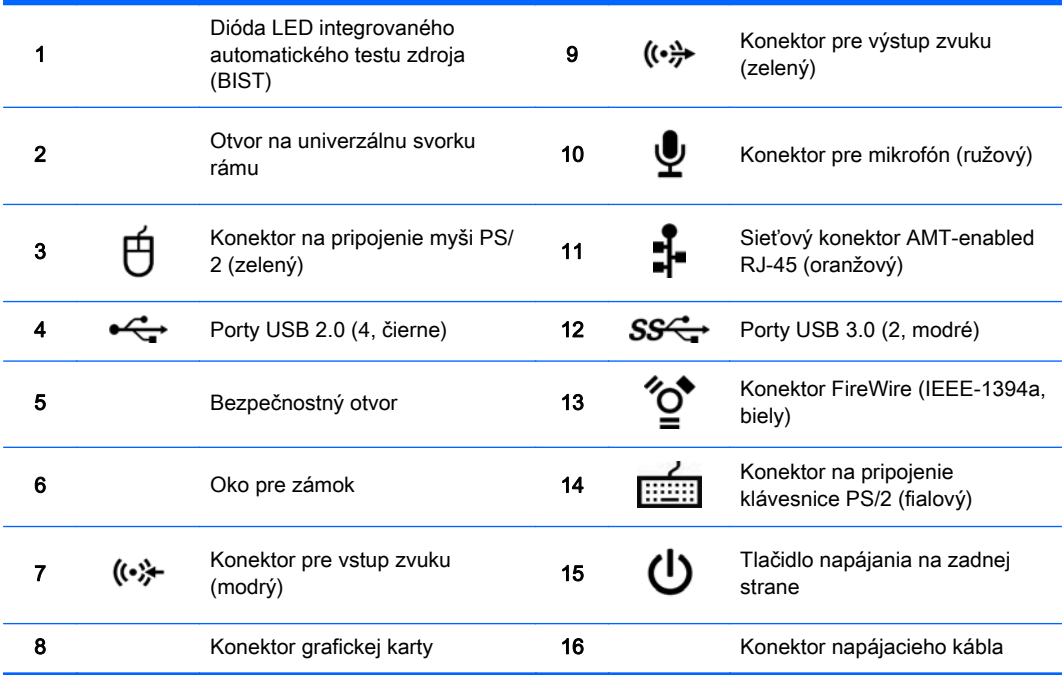

## <span id="page-20-0"></span>Súčasti pracovnej stanice HP Z620

### Predný panel pracovnej stanice HP Z620

Obrázok 2-7 Súčasti na prednom paneli

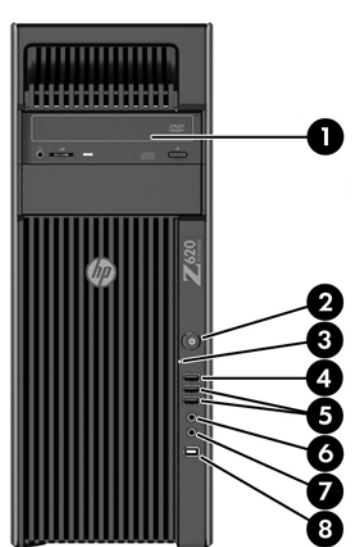

#### Tabuľka 2-7 Popis súčastí

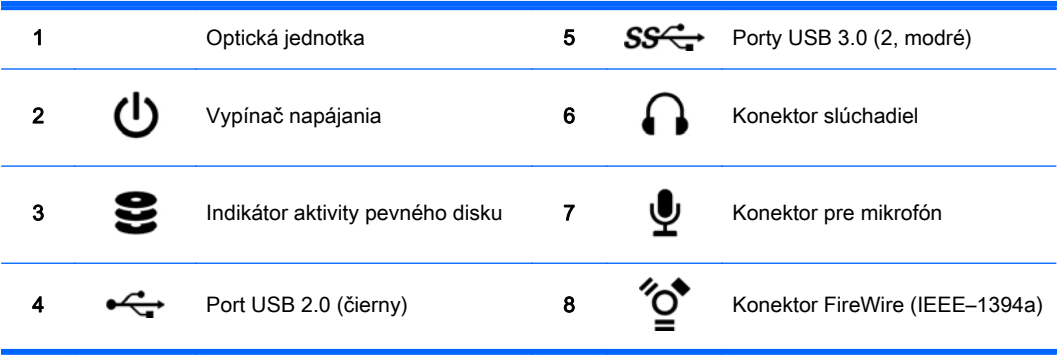

### <span id="page-21-0"></span>Zadný panel pracovnej stanice HP Z620

Obrázok 2-8 Súčasti na zadnom paneli

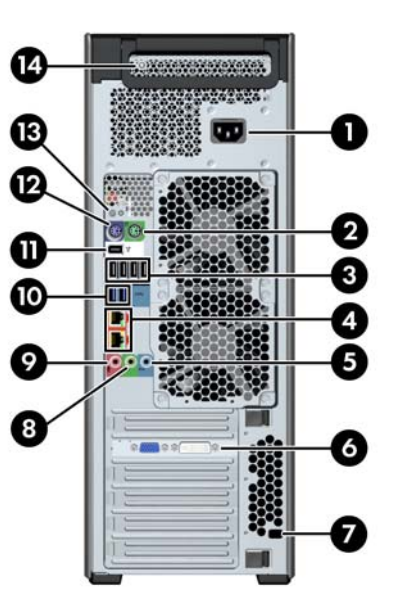

#### Tabuľka 2-8 Popis súčastí

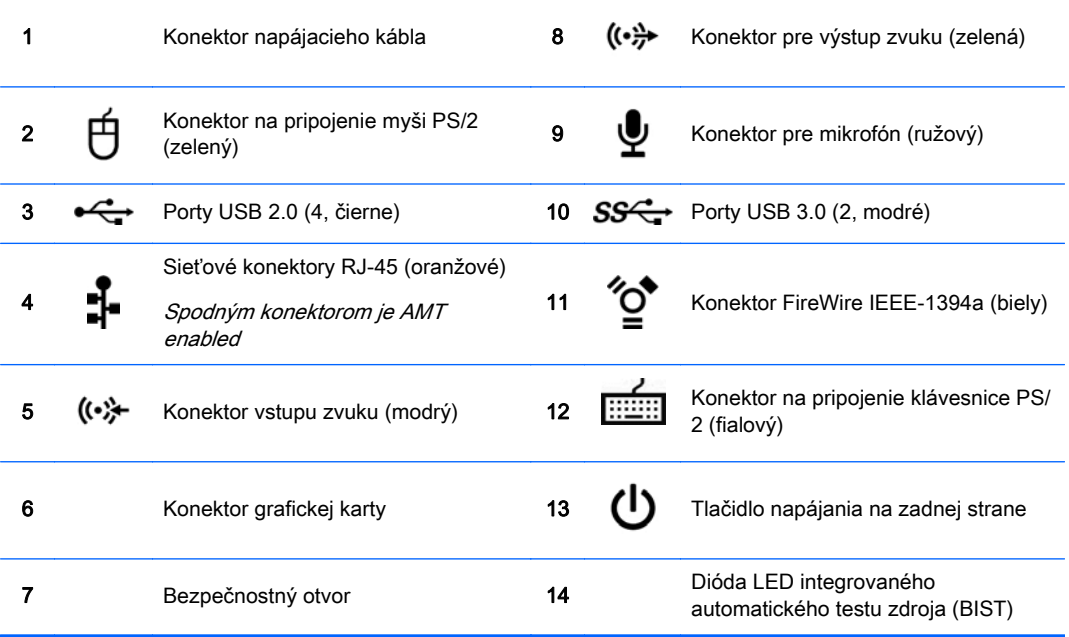

## <span id="page-22-0"></span>Súčasti pracovnej stanice HP Z820

### Predný panel pracovnej stanice HP Z820

Obrázok 2-9 Súčasti na prednom paneli

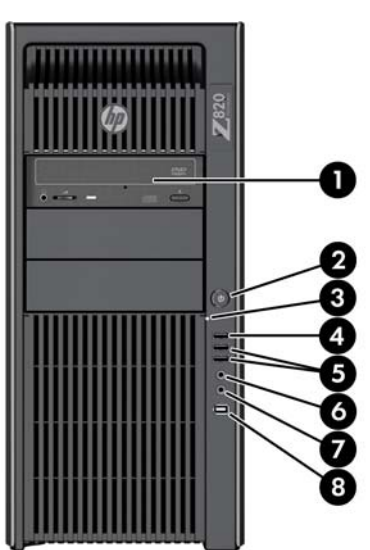

#### Tabuľka 2-9 Popis súčastí

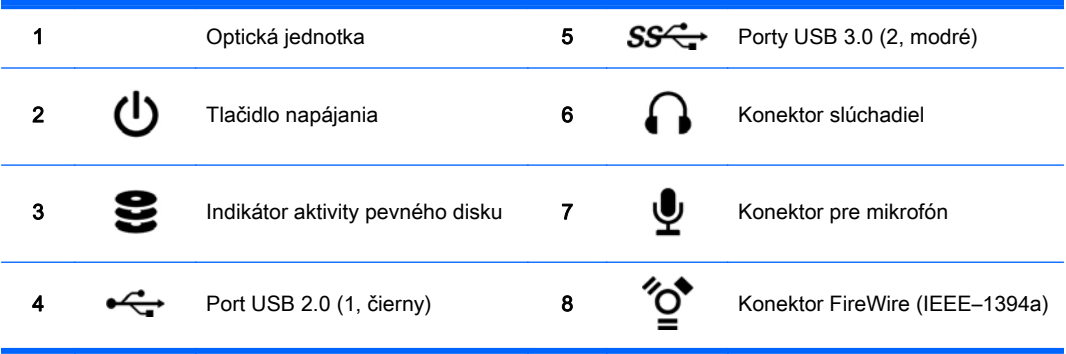

### <span id="page-23-0"></span>Zadný panel pracovnej stanice HP Z820

Obrázok 2-10 Súčasti na zadnom paneli

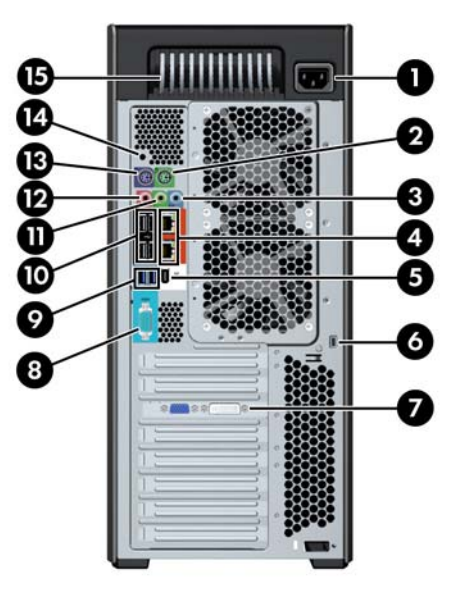

#### Tabuľka 2-10 Popis súčastí

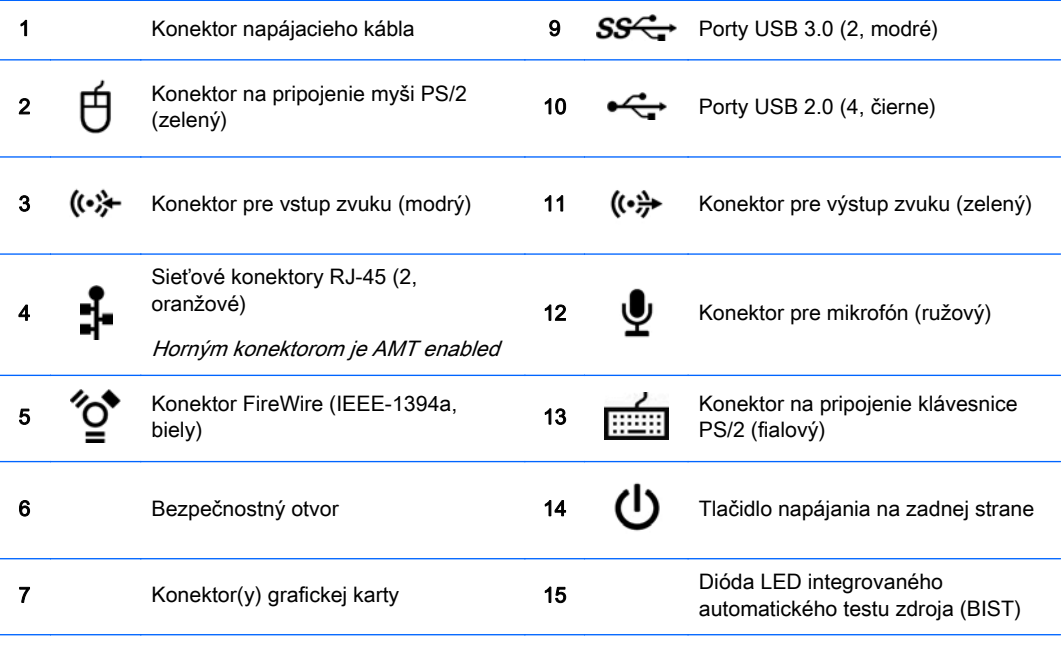

8 **IOIOI** Sériový konektor (tyrkysová)

# <span id="page-24-0"></span>Špecifikácie produktu

### Hmotnosti a rozmery pracovných staníc

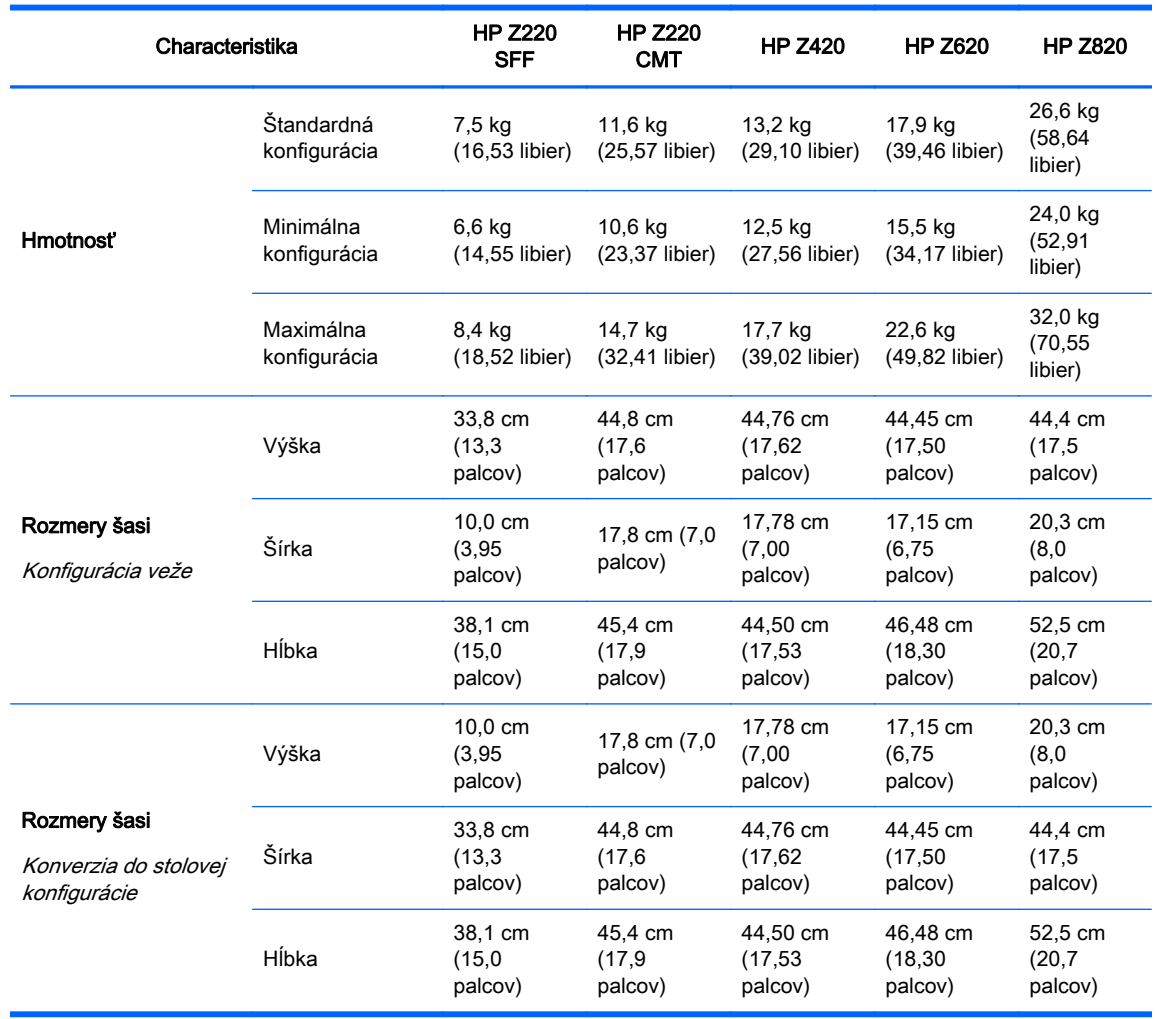

### <span id="page-25-0"></span>Environmentálne parametre

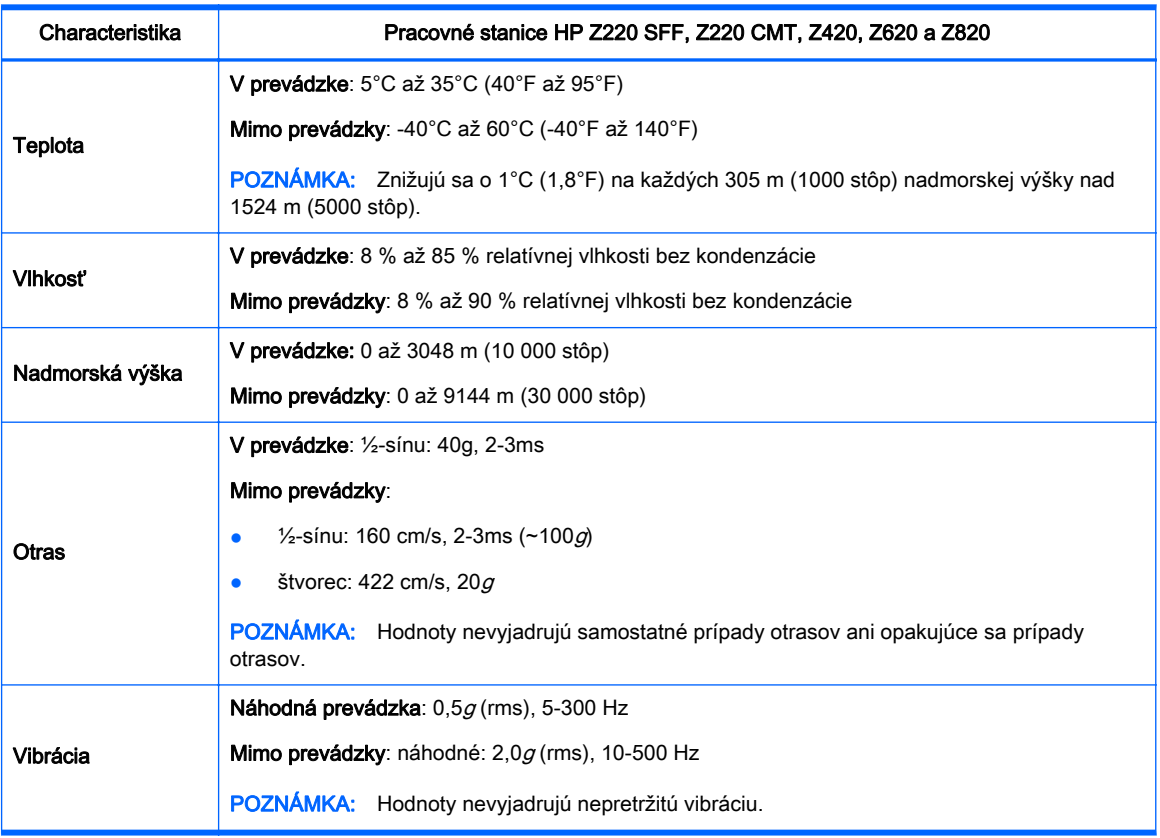

#### Tabuľka 2-11 Environmentálne parametre pracovnej stanice HP

# <span id="page-26-0"></span>3 Nastavenie pracovnej stanice

Táto časť popisuje postup nastavenia vašej pracovnej stanice.

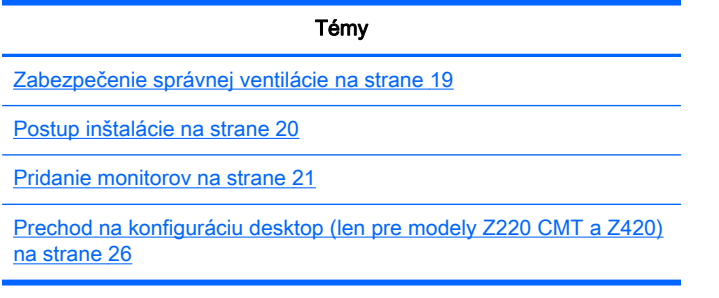

## Zabezpečenie správnej ventilácie

Správna ventilácia systému je dôležitá pre prevádzku pracovnej stanice. Postupujte podľa týchto pokynov:

- Počítač používajte na pevnom a rovnom povrchu.
- Pred a za pracovnou stanicou nechajte voľný priestor aspoň 15,24 cm (6 palcov). (Modely pracovnej stanice sa môžu líšiť.)

Obrázok 3-1 Správna ventilácia pracovnej stanice

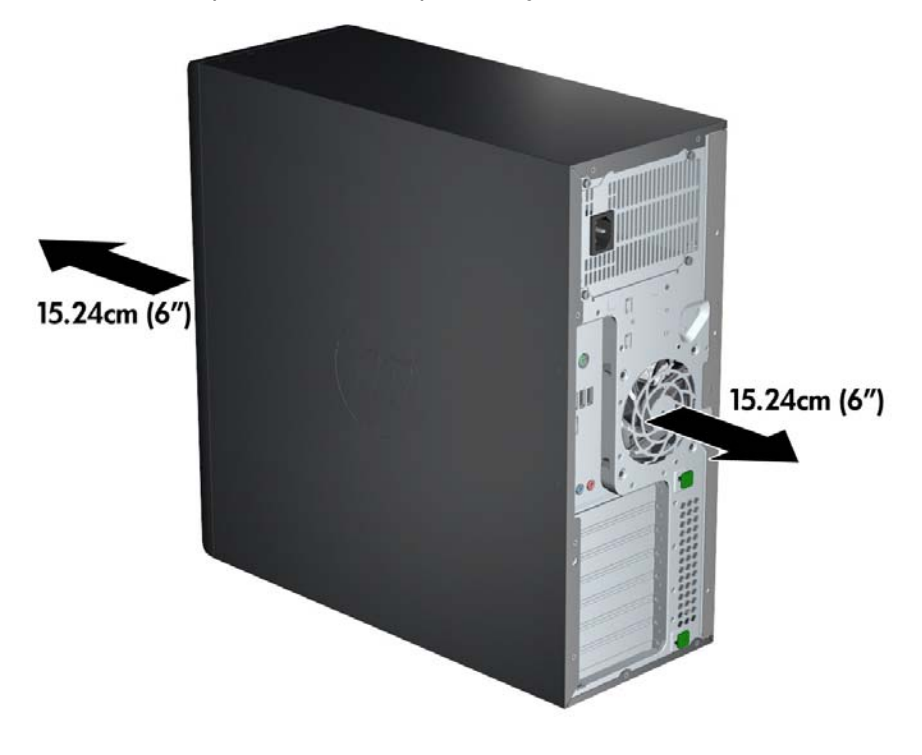

Zaistite, aby bola teplota okolitého vzduchu v rámci rozsahu environmentálnych parametrov uvedených v tomto dokumente.

- <span id="page-27-0"></span>**EX POZNÁMKA:** Horný limit teploty okolitého prostredia je 35 °C (95 °F) a vzťahuje sa len do nadmorskej výšky 1 524 m (5 000 stôp). Pri nadmorskej výške nad 1 524 m (5 000 stôp) sa znižuje o 1 °C (33,8°F) každých 304,8 m (1 000 stôp). Pri nadmorskej výške 3 048 m (10 000 stôp) je teda horný teplotný limit 30 °C (86°F).
- Skrinku zariadenia umiestnite tak, aby bola dostatočne vetraná a teplota vo vnútri skrinky nepresahovala stanovené hodnoty.
- Nebráňte prúdeniu prichádzajúceho a odchádzajúceho vzduchu, a preto neblokujte ventilátory ani prívody vzduchu tak, ako je to na obrázku.

Obrázok 3-2 Správne umiestnenie pracovnej stanice

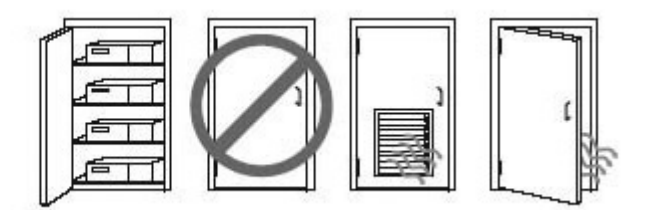

## Postup inštalácie

VAROVANIE! Ak chcete znížiť riziko zasiahnutia elektrickým prúdom alebo poškodenia zariadenia, dodržujte nasledovné pokyny:

• Napájací kábel zasuňte do elektrickej zásuvky, ktorá je ľahko prístupná.

• Počítač odpojte od elektrickej siete vytiahnutím napájacieho kábla z elektrickej zásuvky (nie odpojením napájacieho kábla od počítača).

• Zapojte napájací kábel do uzemnenej trojkolíkovej zásuvky. Neodpájajte uzemňovací kolík koncovky napájacieho kábla (napríklad upevnením dvojkolíkového adaptéra). Uzemňovací kolík plní dôležitú funkciu z hľadiska bezpečnosti.

**EX POZNÁMKA:** Pracovná stanica HP Z820 s 1125W zdrojom napájania môže mať väčšiu elektrickú spotrebu, než ktorá je dostupná v bežnom kancelárskom prostredí. Podrobnosti nájdete v dokumente Site Preparation Guide (Príručka prípravy pracoviska) k pracovnej stanici dostupnej na lokalite [http://www.hp.com/support/workstation\\_manuals.](http://www.hp.com/support/workstation_manuals)

Ako nastaviť pracovnú stanicu:

- 1. K pracovnej stanici pripojte myš, klávesnicu a napájaci kábel.
- 2. Pripojte monitor k pracovnej stanici.
- 3. Napájaci kábel pracovnej stanice a napájací kábel monitora pripojte do elektrickej zásuvky.
- 4. Pripojte ďalšie periférne súčasti (napríklad tlačiareň) podľa pokynov dodaných so zariadením.

<span id="page-28-0"></span>5. Pripojte kábel siete Ethernet k počítaču a k smerovaču siete alebo inému zariadeniu siete LAN. Obrázok 3-3 Pripojenie pracovnej stanice

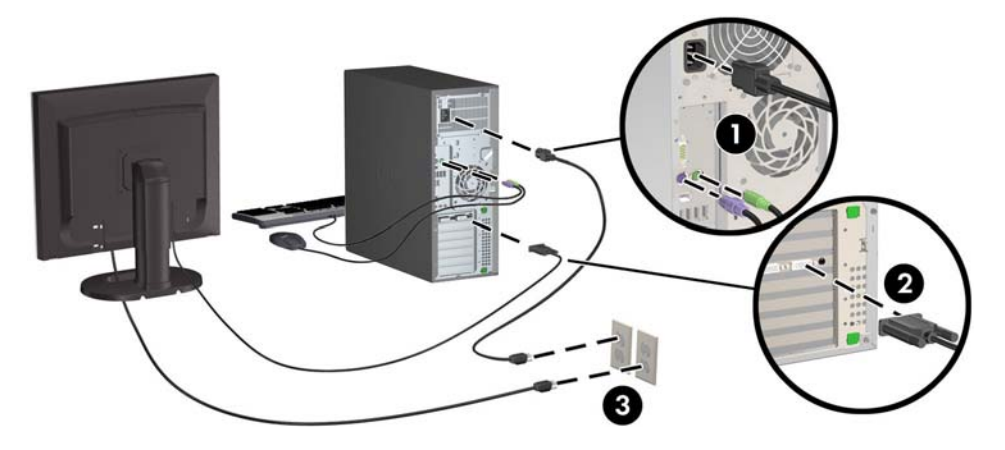

## Pridanie monitorov

### Plánovanie v súvislosti s pridávaním ďalších monitorov

Všetky grafické karty poskytované s pracovnými stanicami HP série Z podporujú simultánne zobrazovanie na dvoch monitoroch (pozrite si časť [Pripojenie a konfigurácia monitorov](#page-31-0) [na strane 24\)](#page-31-0). Dostupné sú aj karty, ktoré podporujú viac ako dva monitory. Postup pridávania monitorov závisí od grafických kariet, ktoré máte k dispozícii, a typu a počtu monitorov, ktoré pridávate.

Ak chcete naplánovať pridanie ďalších monitorov, použite tento postup.

- 1. Špecifikujte svoje požiadavky v súvislosti s monitormi:
	- Určte, koľko monitorov potrebujete.
	- Určite, aký grafický výkon chcete dosiahnuť.
	- Poznačte si typ grafického konektora pre každý monitor. Spoločnosť HP poskytuje grafické karty s rozhraniami DisplayPort (DP) a DVI. Ak chcete získať prístup k iným grafickým formátom vrátane DVI-I, HDMI alebo VGA, môžete použiť adaptéry a karty tretích strán.
	- $\mathcal{F}$  TIP: Niektoré adaptéry pre staršie verzie hardvéru môžu byť drahšie ako iné adaptéry. Možno bude užitočné porovnať náklady na získanie adaptérov s nákladmi na nový monitor, ktorý nevyžaduje adaptéry.
- 2. Určte, či potrebujete ďalšie grafické karty:
	- Prečítajte si dokumentáciu ku grafickej karte, aby ste zistili, koľko monitorov môžete k príslušnej karte pripojiť.

Možno si budete musieť zadovážiť adaptéry, aby ste výstup karty mohli zapojiť do konektora monitora. (Ďalšie informácie nájdete v téme [Priradenie grafických kariet ku](#page-30-0) [konektorom monitora na strane 23](#page-30-0).)

- V prípade potreby naplánujte získanie novej grafickej karty, aby ste mohli používať ďalšie monitory.
- Maximálny počet monitorov podporovaných grafickou kartou závisí od typu jednotlivých kariet. Väčšina kariet poskytuje výstupy pre dva monitory. Niektoré poskytujú tri alebo štyri výstupy.
- $\ddot{\mathbb{F}}$  POZNÁMKA: Monitory s rozlíšením vyšším ako 1920 x 1200 pixlov pri 60 Hz vyžadujú grafickú kartu s výstupom Dual Link DVI (DL-DVI) alebo DisplayPort. Ak však s rozhraním DVI chcete získať prirodzené rozlíšenie, musíte použiť kábel DL-DVI, nie štandardné káble DVI-I alebo DVI-D.

Počítače HP nepodporujú všetky grafické karty. Pred zakúpením novej grafickej karty sa ubezpečte, že má podporu. Pozrite si časť [Vyhľadanie podporovaných grafických kariet](#page-30-0) [na strane 23.](#page-30-0)

Mnohé grafické karty poskytujú výstupy pre viac než dva monitory, no s obmedzením – súčasne môžete používať len dva výstupy. Prečítajte si dokumentáciu ku grafickej karte alebo vyhľadajte informácie o karte podľa postupu uvedeného v časti [Vyhľadanie](#page-30-0) [podporovaných grafických kariet na strane 23.](#page-30-0)

Niektoré grafické karty podporujú viacero monitorov prostredníctvom multiplexného rozloženia signálu monitora cez viacero výstupov. To môže znížiť grafický výkon. Prečítajte si dokumentáciu ku grafickej karte alebo vyhľadajte informácie o karte podľa postupu uvedeného v časti [Vyhľadanie podporovaných grafických kariet na strane 23](#page-30-0).

Ubezpečte sa, že výstupy karty sa zhodujú so vstupmi vyžadovanými monitormi. (Ďalšie informácie nájdete v téme [Určenie požiadaviek na pripojenie monitora na strane 23](#page-30-0).)

Rozličné modely pracovných staníc série Z majú v súvislosti s grafickými kartami rôzne obmedzenia týkajúce sa mechanickej veľkosti, rýchlosti prenosu údajov a spotreby elektrickej energie. Navyše bežné obmedzenie pre grafické karty je 2 kusy na jeden počítač. V dokumente *Maintenance and Service Guide* (Príručka údržby a servisu) nájdete identifikačné údaje zásuvky rozširujúcej karty pre overenie, či je nová grafická karta podporovaná vaším počítačom.

- 3. Ak zistíte, že musíte pridať novú grafickú kartu alebo karty:
	- a. Určite, ktorá grafická karta podporovaná spoločnosťou HP najlepšie zodpovedá vašim požiadavkám v súvislosti s počtom monitorov, kompatibilitou s monitormi, ktoré plánujete používať, a s výkonom. Pozrite časť [Vyhľadanie podporovaných grafických kariet](#page-30-0) [na strane 23.](#page-30-0)
	- b. Skontrolujte, či máte správne ovládače pre kartu.
	- c. Nainštalujte grafickú kartu podľa videoinštrukcií pre vašu pracovnú stanicu dostupných na lokalite <http://www.hp.com/go/sml>.
	- d. Nakonfigurujte monitor. Podrobnosti nájdete v Pomocníkovi Microsoft® alebo na lokalite [http://www.microsoft.com,](http://www.microsoft.com) alebo v Pomocníkovi Linux alebo na webovej stránke.
		- $\mathcal{X}$  TIP: Pre zjednodušenie riešenia možných problémov aktivujte monitory postupne: Aktivujte prvý monitor a pred aktiváciou ďalšieho monitora skontrolujte, či prvý monitor pracuje správne.

### <span id="page-30-0"></span>Vyhľadanie podporovaných grafických kariet

Ak chcete získať informácie o grafických kartách podporovaných vašou pracovnou stanicou:

- 1. Prejdite na lokalitu http://www.hp.com/go/quickspecs.
- 2. Na ľavom navigačnom paneli pod položkou QuickSpecs kliknite na vašu krajinu, potom vyberte Workstations (Pracovné stanice).
- 3. Vyberte si svoj model, ak si chcete prezrieť špecifikácie.
- 4. Kliknite na prepojenie Technical Specifications-Graphics (Technické parametre grafické karty). Zobrazia sa rozbalené technické informácie pre podporované grafické karty, vrátane údajov o počte monitorov podporovaných kartou, údajov o konektoroch, elektrickej spotrebe, ovládačoch a ďalšie detaily.

### Priradenie grafických kariet ku konektorom monitora

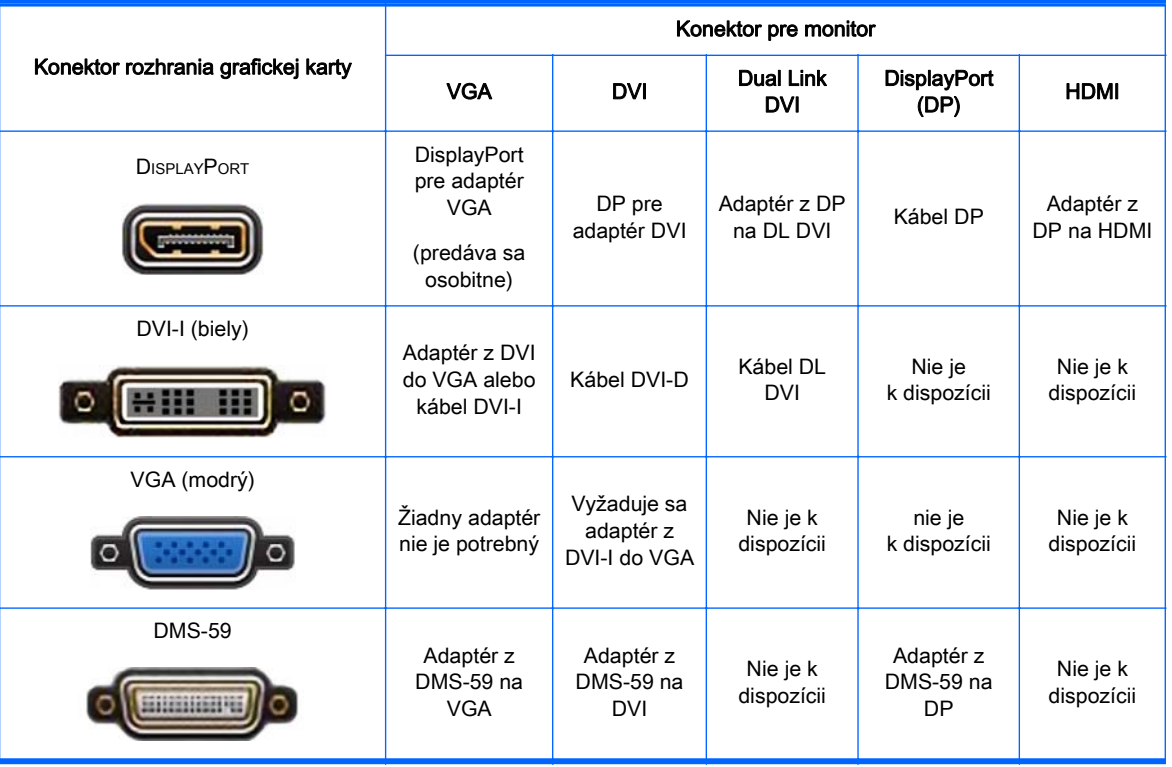

Nasledujúca tabuľka opisuje možné konfigurácie monitorov.

\* Toto rozhranie predstavuje grafickú kartu pre dva monitory, ktorá podporuje dva VGA alebo dva DVI monitory.

**EX POZNÁMKA:** Grafické karty HP obsahujú adaptér pre kábel monitora, pokiaľ nie je uvedené inak. Karty DisplayPort majú najvyšší výkon, grafické karty VGA majú najnižší.

#### Určenie požiadaviek na pripojenie monitora

Toto sú možné scenáre situácií pre pripíjanie monitorov. (viac informácií o rozdielnych grafických kartách Priradenie grafických kariet ku konektorom monitora na strane 23):

- <span id="page-31-0"></span>Grafická karta s výstupom DisplayPort — Ak má grafická karta štyri výstupy DisplayPort, môžete pripojiť monitor ku každému konektoru. V prípade potreby použite vhodné adaptéry.
- Grafická karta s výstupom DVI Ak máte grafickú kartu PCIe s dvoma výstupmi DVI, môžete pripojiť monitor ku každému konektoru. V prípade potreby použite vhodné adaptéry.
- <sup>2</sup> POZNÁMKA: Modely, ktoré majú iba jeden port DVI, disponujú vždy druhou možnosťou grafického výstupu (DisplayPort alebo VGA).

Mnohé grafické karty poskytujú výstupy pre viac než dva monitory, no s obmedzením – súčasne môžete používať len dva výstupy. Prečítajte si dokumentáciu ku grafickej karte alebo vyhľadajte informácie o karte podľa postupu uvedeného v časti [Priradenie grafických kariet ku konektorom](#page-30-0) [monitora na strane 23](#page-30-0)

V systéme s dvoma pripojeniami DVI predstavuje port č. 1 hlavnú obrazovku. Je to tá, na ktorej sa po spustení systému zobrazí okno BIOS POST. (Zvyčajne ide o výstup, ktorý sa nachádza nižšie. V režime BIOS POST sa používa len jedna karta. To však môžete v nastaveniach systému BIOS zmeniť.)

- Grafická karta s výstupom VGA a DL-DVI Ak nie je pracovná stanica vybavená grafickou kartou PCIe, ale má jeden alebo viacero výstupov SVGA alebo DL-DVI, potom môžete pripojiť monitor ku každému výstupu.
- Grafické karty s výstupom DMS-59 Ak je pracovná stanica vybavená grafickou kartou PCIe s výstupným konektorom DMS-59, na pripojenie monitoru použite príslušný adaptér.

Adaptéry umožňujú pripojiť DMS-59 výstup ku dvom DVI alebo dvom VGA monitorom.

#### Pripojenie a konfigurácia monitorov

- $\mathbb{P}$  POZNÁMKA: Grafické karty, ktoré sú podporované HP zvyčajne umožňujú využívanie aspoň dvoch monitorov tak, ako je to uvedení v tejto časti; Niektoré podporované karty umožňujú pripojenie viacerých monitorov. Podrobnosti sa dozviete v dokumentácii ku grafickej karte.
	- 1. Adaptéry káblov monitorov (1) (ak sa vyžaduje) pripojte k pracovnej stanici, a potom pripojte príslušné káble monitorov k adaptérom (2) alebo priamo ku grafickej karte.

Obrázok 3-4 Pripojenie káblov k pracovnej stanici

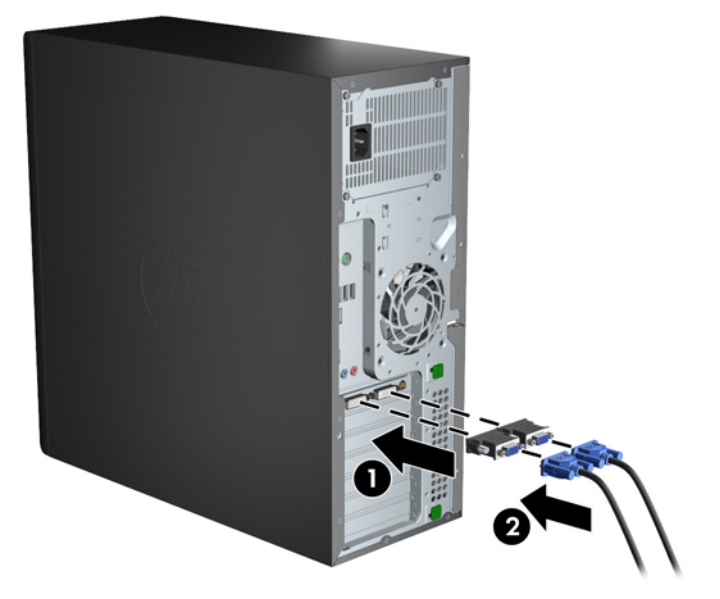

<span id="page-32-0"></span>2. Pripojte druhý koniec káblov k monitorom.

Obrázok 3-5 Pripojenie káblov k monitorom

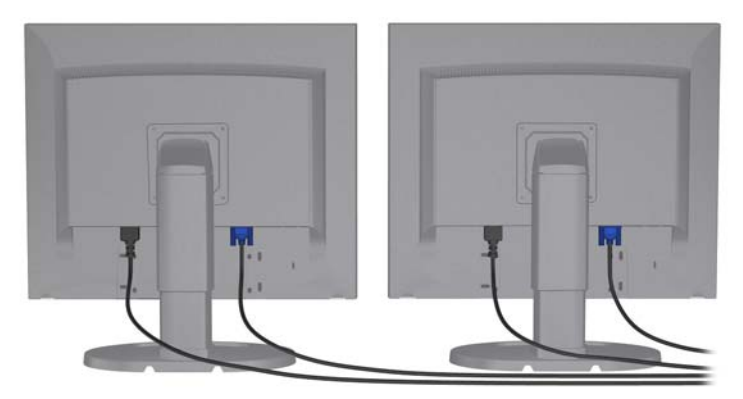

- 3. Pripojte jeden koniec sieťového kábla monitoru k monitoru a druhý koniec do uzemnenej elektrickej zásuvky.
- 4. Nakonfigurujte monitor. Podrobnosti nájdete v Pomocníkovi Microsoft alebo na lokalite [http://www.microsoft.com,](http://www.microsoft.com) alebo v Pomocníkovi Linux alebo na webovej stránke.

### Použitie konfiguračného nástroja grafiky tretej strany

Grafické karty tretích strán môžu obsahovať nástroj na konfiguráciu monitora. Po inštalácii sa tento nástroj integruje do prostredia OS Windows. Nástroj môžete použiť na komfiguráciu viacerých monitorov pripojených ku vašej pracovnej stanici.

Podrobnosti nájdete v dokumentácii k vašej grafickej karte.

**EX POZNÁMKA:** Niektoré konfiguračné pomôcky tretej strany vyžadujú pred použitím konfiguračného nástroja aktiváciu monitorov v systéme Windows. Ďalšie informácie sa dozviete v dokumentácii ku grafickej karte.

**EX POZNÁMKA:** Konfiguračné nástroje monitorov sú väčšinou dostupné aj na webovej lokalite technickej podpory spoločnosti HP.

#### Prispôsobenie zobrazenia na monitore (Windows)

Môžete ručne vybrať alebo zmeniť model monitora, intervaly obnovovania, rozlíšenie obrazovky, nastavenia farieb, veľkosti písma a nastavenia správy napájania.

- Na zmenu nastavenia zobrazenia v systéme Windows 7 kliknite pravým tlačidlom do prázdnej oblasti na pracovnej ploche, a potom kliknite na Rozlíšenie obrazovky.
- Na zmenu nastavenia obrazovky v systéme Windows 8 prejdite do pravého horného alebo ľavého dolného rohu domovskej obrazovky, aby sa zobrazili kľúčové tlačidlá, a potom kliknite na Nastavenie > Ovládací panel > Vzhľad a prispôsobenie > Upraviť rozlíšenie obrazovky.
- Pri systéme Windows 8 tiež môžete zmeniť nastavenie obrazovky tak, že prejdete do pravého horného alebo ľavého dolného rohu domovskej obrazovky, aby sa zobrazila ponuka kľúčových tlačidiel, následne kliknite na Hľadať > Nastavenie, napíšte rozlíšenie do vyhľadávacieho poľa Nastavenie, a potom kliknite na Upraviť rozlíšenie obrazovky.

Viac informácií o úprave nastavení zobrazenia monitora nájdete v:

- <span id="page-33-0"></span>On-line dokumentácia dodávaná ku radiču grafickej karty
- Dokumentácia dodávaná k vášmu monitoru

### Prechod na konfiguráciu desktop (len pre modely Z220 CMT a Z420)

Táto pracovná stanica môže fungovať ako mini-tower alebo ako stolový počítač. Pre konverziu do stolovej verzie postupujte podľa nasledujúcich krokov:

**EX POZNÁMKA:** Video zaoberajúce sa týmto si môžete pozrieť na lokalite [http://www.hp.com/go/sml.](http://www.hp.com/go/sml)

- 1. Pripravte pracovnú stanicu na inštaláciu komponentov.
- 2. Odoberte predný rám z pracovnej stanice.
- 3. Jemne zatlačte na hrany záslepky pozície pre optickú jednotku a vyberte ju z predného panela.

Obrázok 3-6 Vybratie záslepky pre šachtu ODD

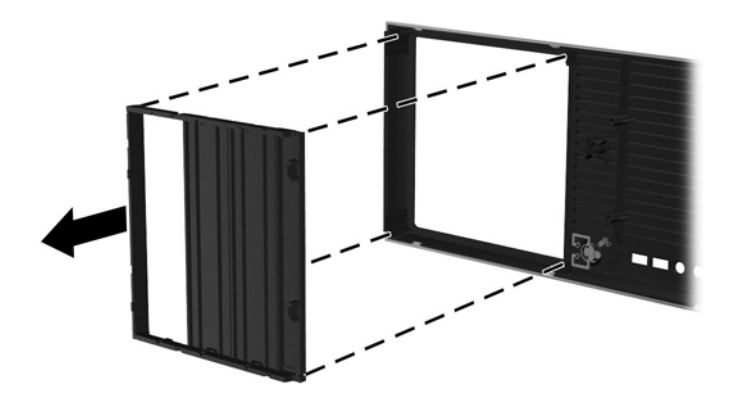

- 4. Otočte záslepku o 90 stupňov do horizontálnej polohy.
- 5. Zarovnajte otvory v záslepke so západkami na prednom paneli. Tlačte záslepku optickej jednotky späť do predného panela, kým nezacvakne v mieste.

Obrázok 3-7 Montáž záslepky pre šachtu ODD

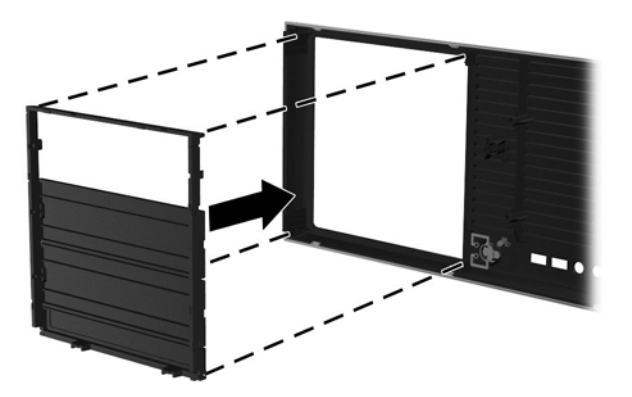

6. Na zadnej strane predného panela stlačte k sebe úchyty loga spoločnosti HP (1) a vysuňte logo smerom von (2).

Obrázok 3-8 Otočenie loga HP

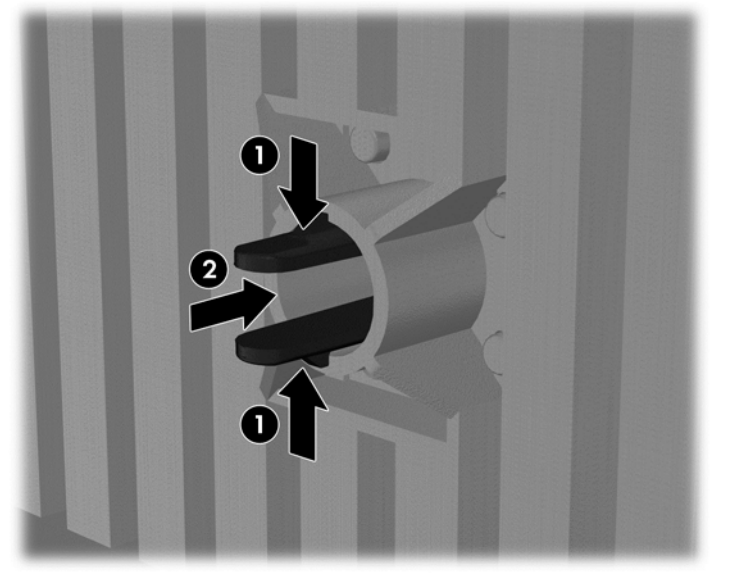

Otočte logo HP o 90 stupňov proti smeru hodinových ručičiek, a potom ho uvoľnite a zatlačte naspäť na miesto.

- 7. Vyberte záslepky EMI a vyberte optickú diskovú jednotku zo skrinky.
- 8. Otočte záslepky EMI a optickú jednotku o 90 stupňov, potom ich znovu namontujte.

Obrázok 3-9 Opätovná inštalácia optickej jednotky

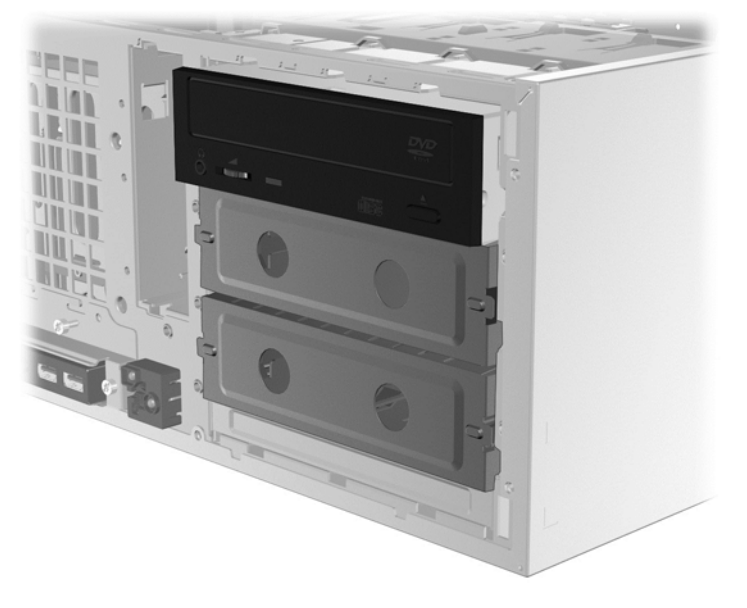

9. Vráť te predný panel a prístupový panel počítača na svoje miesto.

## <span id="page-35-0"></span>Inštalácia voliteľných súčastí

V závislosti od modelu pracovnej stanice je možné nainštalovať do vašej pracovnej stanice ďalšie súčasti (ako napr. pamäť, pevné disky, optické jednotky, karty PCIe alebo druhý procesor).

- Ak si chcete pozrieť inštalačné videá k súčastiam, prejdite na lokalitu <http://www.hp.com/go/sml>.
- Pokyny k inštalácii a technické informácie nájdete v dokumente Maintenance and Service Guide (Príručka údržby a servisu) pre vašu pracovnú stanicu dostupnom na lokalite [http://www.hp.com/](http://www.hp.com/support/workstation_manuals) [support/workstation\\_manuals.](http://www.hp.com/support/workstation_manuals)

### Bezpečnosť

Niektoré pracovné stanice HP majú na bočnom prístupovom paneli zámok. Kľúč pre tento zámok býva pri transporte upevnený na zadnej časti skrinky pracovnej stanice.

Doplnkové bezpečnostné funkcie slúžia na zníženie rizika krádeže a upozorňovanie na vniknutie do skrinky. Informácie o doplnkových hardvérových a softvérových bezpečnostných funkciách dostupných pre váš systém nájdete v príručke Maintenance and Service Guide (Príručka údržby a servisu) pre vašu pracovnú stanicu na lokalite [http://www.hp.com/support/workstation\\_manuals.](http://www.hp.com/support/workstation_manuals)

### Recyklovanie produktov

Spoločnosť HP odporúča svojim zákazníkom, aby recyklovali použitý elektronický hardvér, originálne tlačové kazety HP a nabíjateľné batérie.

Informácie o recyklácii komponentov alebo výrobkov HP nájdete na stránke [http://www.hp.com/go/](http://www.hp.com/go/recycle) [recycle.](http://www.hp.com/go/recycle)

# <span id="page-36-0"></span>4 Inštalácia, zálohovanie, obnovovanie a obnovenie systému Windows 7

Táto kapitola obsahuje informácie o inštalácii a aktualizácii operačného systému Windows 7. Obsahuje tieto témy:

- Nastavenie operačného systému Windows 7
- Zálohovanie, obnovovanie a obnovenie systému Windows 7
- UPOZORNENIE: Do pracovnej stanice HP nepridávajte voliteľný hardvér ani zariadenia od tretích strán, kým nie je operačný systém úspešne nainštalovaný. Pridanie hardvéru môže spôsobiť chyby a zabrániť správnej inštalácii operačného systému.

POZNÁMKA: Po inštalácii operačného systému overte, či ste na pracovnú stanicu nainštalovali najnovší systém BIOS, ovládače a softvérové aktualizácie. Pozrite časť [Aktualizácia pracovnej](#page-50-0) [stanice na strane 43](#page-50-0).

### Nastavenie operačného systému Windows 7

A UPOZORNENIE: Po spustení inštalácie *nevypínajte* pracovnú stanicu, kým sa proces nedokončí. Vypnutie pracovnej stanice počas inštalácie môže narušiť inštaláciu a prevádzku softvéru.

Úplné inštalačné a konfiguračné pokyny nájdete na lokalite [http://windows.microsoft.com/en-US/](http://windows.microsoft.com/en-US/windows7/help) [windows7/help.](http://windows.microsoft.com/en-US/windows7/help) Po úspešnej inštalácii operačného systému sú ďalšie informácie k dispozícii v pomocníkovi online pre systém Windows 7.

#### Inštalácia alebo inovácia ovládačov zariadení

Skôr, ako nainštalujete hardvérové zariadenia, musíte nainštalovať vhodné ovládače zariadení. Postupujte podľa inštalačných pokynov priložených ku každému zariadeniu. Pre optimálny výkon musí byť váš operačný systém vybavený aj najnovšími aktualizáciami, opravnými balíčkami a servisnými balíkmi. Ovládače schválené spoločnosťou HP nájdete na lokalite <http://www.hp.com>. Ďalšie informácie o aktualizácii ovládačov a softvéru nájdete v časti [Aktualizácia pracovnej stanice](#page-50-0) [na strane 43.](#page-50-0)

#### Prenos súborov a nastavení

Operačný systém Windows ponúka nástroje na migráciu údajov, ktoré vám umožnia vybrať a preniesť údaje z jednej pracovnej stanice so systémom Windows do inej.

Ďalšie informácie o týchto nástrojoch nájdete na lokalite <http://www.microsoft.com>.

### Zálohovanie, obnovovanie a obnovenie systému Windows 7

Vaša pracovná stanica obsahuje nástroje od spoločnosti HP a nástroje operačného systému Windows, ktoré vám pomôžu so zabezpečením vašich údajov, a v prípade potreby s ich obnovením. Tieto nástroje vám pomôžu navrátiť pracovnú stanicu do riadneho prevádzkového stavu alebo dokonca do pôvodného stavu od výrobcu, a to v jednoduchých krokoch.

V tejto časti sú uvedené informácie o nasledujúcich procesoch:

- <span id="page-37-0"></span>Vytváranie záloh
- Obnovenie a oprava systému
- **EX POZNÁMKA:** Ďalšie informácie o nástrojoch zálohovania a obnovenia systému Windows nájdete v Pomoci a technickej podpore. Otvorenie Pomoci a technickej podpory: vyberte Štart, a potom vyberte Pomoc a technická podpora.

Oprava po zlyhaní systému bude len taká dobrá, aká je najnovšia dostupná záloha.

- 1. Po úspešnej inštalácii pracovnej stanice použite nástroje systému Windows na vytvorenie obnovovacích médií. V systéme Windows 7 vyberte položky Štart > Ovládací Panel > Systém a zabezpečenie > Zálohovanie a obnovenie > Vytvoriť bitovú kópiu systému.
- 2. Pri postupnom pridávaní hardvéru a softvérových programov vytvárajte body obnovenia systému. Bod obnovenia systému je snímkou určitého obsahu pevného disku, ktorú uloží program Windows Obnovovanie systému v špecifickú dobu. Bod obnovenia systému obsahuje údaje, ktoré používa systém Windows, napríklad nastavenia registrov. Systém Windows vytvorí bod obnovenia systému automaticky za vás počas aktualizácie systému Windows a počas ďalších aktivít údržby systému (napríklad aktualizácia softvéru, overovanie zabezpečenia alebo diagnostika systému). Bod obnovenia systému si môžete tiež kedykoľvek vytvoriť aj ručne. Ďalšie informácie a kroky pri vytváraní bodov obnovenia systému sú uvedené v Pomoci a technickej podpore. Otvorenie Pomoci a technickej podpory: vyberte Štart a potom vyberte Pomoc a technická podpora.
- 3. Pri postupnom pridávaní fotografií, videa, hudby a ďalších osobných súborov si vytvorte zálohu osobných údajov. Ak dôjde k neúmyselnému odstráneniu súborov z pevného disku, a už sa nedajú obnoviť z koša, alebo ak sa súbory poškodili, môžete obnoviť súbory, ktoré ste zálohovali. Záložné súbory môžete v prípade zlyhania systému použiť na obnovenie obsahu pracovnej stanice. Pozrite časť Zálohovanie údajov na strane 30.
- F POZNÁMKA: Pre prípad nestability systému odporúča spoločnosť HP, aby ste si vytlačili postupy obnovenia a uschovali ich na neskoršie použitie.

#### Zálohovanie údajov

**EŽ POZNÁMKA:** Systém Windows disponuje funkciou Kontrola používateľských kont na zvýšenie bezpečnosti pracovnej stanice. Pri vykonávaní niektorých úloh môže funkcia Kontrola používateľských kont zobraziť výzvu na pridelenie povolenia alebo zadanie hesla. Výberom príslušnej možnosti pokračujte v úlohe. Informácie o funkcii Kontrola používateľských kont nájdete v Pomoci a technickej podpore: vyberte položku Štart a potom vyberte položku Pomoc a technická podpora.

Prvotnú zálohu by ste mali vytvoriť ihneď po úvodnej inštalácii systému. Po pridaní nového softvéru a údajových súborov by ste mali pokračovať v pravidelnom zálohovaní systému, aby sa zachovala primerane aktuálna záloha. Vaša počiatočná a následné zálohy vám umožnia obnoviť vaše údaje a nastavenia, ak sa vyskytne porucha.

**EZ POZNÁMKA:** Podrobné pokyny o rozličných možnostiach zálohovania a obnovenia si môžete vyhľadať preskúmaním týchto tém v Pomoci a technickej podpore. Otvorenie Pomoci a technickej podpory: vyberte Štart, a potom vyberte Pomoc a technická podpora.

Svoje údaje môžete zálohovať na voliteľný externý pevný disk, sieťovú jednotku alebo disky.

Pri zálohovaní si pamätajte:

- Uchovávajte osobné súbory v knižnici dokumentov, a pravidelne ju zálohujte.
- Zálohujte šablóny, ktoré sú uložené vo svojich pridružených adresároch.
- <span id="page-38-0"></span>Uložte si prispôsobené nastavenia, ktoré sa zobrazujú v okne, na paneli s nástrojmi alebo na paneli s ponukami nasnímaním snímky obrazovky vašich nastavení. Snímka obrazovky môže poslúžiť ako šetrič času, ak musíte vynulovať predvoľby.
- Pri zálohovaní na disky očíslujte každý disk po vybratí z jednotky.

Vytvorenie zálohy použitím programu Windows Zálohovanie a obnovenie:

- F<sup>2</sup> POZNÁMKA: Proces zálohovania môže trvať viac ako jednu hodinu, v závislosti od veľkosti súboru a rýchlosti pracovnej stanice.
	- 1. Vyberte Štart > Všetky programy > Údržba > Zálohovanie a obnovenie.
	- 2. Pri nastavení zálohy súborov postupujte podľa pokynov na obrazovke.

#### Obnovovanie systému

V prípade, že narazíte na problém, o ktorom si myslíte, že môže byť spôsobený softvérom nainštalovaným na vašej pracovnej stanici, použite nástroj Obnovovanie systému pre návrat pracovnej stanice na predchádzajúci bod obnovenia. Body obnovenia môžete nastaviť aj ručne.

**EZ POZNÁMKA:** Vždy použite najskôr postup Obnovovanie systému, a prípadne až potom funkciu Obnovenie systému.

Spustenie nástroja Obnovovanie systému:

- 1. Ukončite všetky spustené programy.
- 2. Vyberte Štart, vyberte Počítač, a potom vyberte Vlastnosti.
- 3. Vyberte Ochrana systému > Obnovenie systému > Ďalej, a potom postupujte podľa pokynov na obrazovke.

#### Obnovenie systému

A UPOZORNENIE: Tento postup zmaže všetky informácie o používateľovi. Aby sa zabránilo strate informácií, uistite sa, že zazálohujete všetky informácie o používateľovi, aby ste ich mohli obnoviť po obnovení systému.

Vždy použite najskôr nástroj Obnovovanie systému, a prípadne až potom program Obnovenie systému. Pozrite si časť Obnovovanie systému na strane 31.

Nástroj Obnova systému kompletne vymaže a preformátuje pevný disk, vymaže všetky vami vytvorené údaje, a potom opätovne nainštaluje operačný systém, programy a ovládače. Bude však potrebné, aby ste znovu nainštalovali všetok softvér, ktorý nebol nainštalovaný v pracovnej stanici z výroby. To zahŕňa softvér, ktorý bol dodaný samostatne na médiu v balení s príslušenstvom pracovnej stanice a všetky softvérové programy, ktoré ste nainštalovali.

Obnovovacie médiá si môžete objednať u podpory. Podporu pre USA nájdete na lokalite <http://www.hp.com/support>. Celosvetovú podporu nájdete na lokalite [http://www8.hp.com/us/en/](http://www8.hp.com/us/en/contact-hp/ww-contact-us.html) [contact-hp/ww-contact-us.html](http://www8.hp.com/us/en/contact-hp/ww-contact-us.html). Obnovovacie médiá si môžete tiež objednať telefonickým kontaktovaním podpory.

F<sup>3</sup> POZNÁMKA: Niektoré funkcie nemusia byť dostupné na systémoch dodávaných bez operačného systému Windows.

Na vykonanie obnovy systému si musíte zvoliť jednu z nasledujúcich metód:

Obnovovací obraz — program Obnovenie systému spustite z obnovovacieho obrazu uloženého na pevnom disku. Táto kópia pre obnovenie je súbor, ktorý obsahuje kópiu pôvodného softvéru

<span id="page-39-0"></span>dodaného z výroby. Pre vykonanie obnovy systému z kópie si pozrite Obnovenie systému z obrazu na obnovenie oblasti na strane 32.

● Obnovovacie médiá – Program Obnovenie systému spustite z obnovovacích médií, ktoré ste si zakúpili samostatne.

#### Obnovenie systému z obrazu na obnovenie oblasti

UPOZORNENIE: Program Obnovenie systému odstráni všetky údaje a programy, ktoré ste vytvorili alebo nainštalovali.

Systém Windows od výrobcu HP sa dodáva s obnovovacou oblasťou. Obnovovaciu oblasť môžete použiť na obnovu operačného systému od výroby.

- 1. Vypnite pracovnú stanicu. Podľa potreby stlačte a podržte tlačidlo napájania, až kým sa pracovná stanica nevypne.
- 2. Odpojte od pracovnej stanice všetky periférne zariadenia okrem monitora, klávesnice a myši.
- 3. Stlačením tlačidla napájania zapnite pracovnú stanicu.
- 4. Hneď po zobrazení obrazovky s logom HP opakovane stláčajte kláves F11 na klávesnici, kým sa na obrazovke nezobrazí hlásenie Windows načítava súbory.
- 5. Na obrazovke HP Recovery Manager postupujte podľa pokynov na obrazovke a pokračujte.
- 6. Po dokončení načítania systému Windows vypnite pracovnú stanicu, znovu pripojte všetky periférne zariadenia, a pracovnú stanicu opäť zapnite.

#### Používanie diskov HP Recovery Disc operačného systému

UPOZORNENIE: Pomocou disku DVD operačného systému Windows 7 úplne vymažete obsah pevného disku a preformátujete ho. Všetky súbory, ktoré ste si vytvorili, a všetok softvér, ktorý ste si nainštalovali do pracovnej stanice, sa natrvalo odstránia. Po dokončení formátovania vám pomôže proces obnovenia s obnovou operačného systému, ako aj pôvodných ovládačov. Softvér, ktorý sa dodáva spolu so systémom, si môžete prevziať na webovej lokalite [http://www.hp.com.](http://www.hp.com)

Použite postup uvedený v tejto časti, ak ste si objednali disky DVD s operačným systémom Windows 7 a ovládačmi.

Ak si chcete objednať disk DVD s operačným systémom Windows 7 a disk DVD s ovládačmi, prejdite na webovú lokalitu spoločnosti HP. Podporu pre USA nájdete na lokalite [http://www.hp.com/cgi-bin/](http://www.hp.com/cgi-bin/hpsupport/index.pl) [hpsupport/index.pl.](http://www.hp.com/cgi-bin/hpsupport/index.pl) Celosvetovú podporu nájdete na lokalite [http://www8.hp.com/us/en/contact-hp/](http://www8.hp.com/us/en/contact-hp/ww-contact-us.html) [ww-contact-us.html.](http://www8.hp.com/us/en/contact-hp/ww-contact-us.html) Disky DVD si môžete tiež objednať telefonickým kontaktovaním podpory.

Spustenie obnovenia pomocou disku DVD operačného systému Windows 7:

#### **POZNÁMKA:** Tento proces potrvá niekoľko minút.

- 1. Zálohujte všetky osobné súbory.
- 2. Reštartujte pracovnú stanicu a vložte disk DVD s operačným systémom Windows 7 do optickej jednotky.
- $\mathbb{P}$  POZNÁMKA: Ak pracovná stanica pri spustení nezavedie disk DVD, reštartujte ju a stlačte kláves Esc, keď sa počítač spúšťa, aby sa zobrazila ponuka po spustení. Pomocou klávesov so šípkami vyberte ponuku spustenia a stlačte kláves enter. Pomocou klávesov so šípkami vyberte miesto vloženia obnovovacieho média. Z tohto zariadenia prebehne spustenie. Výsledkom spustenia disku DVD zo spúšťacích zdrojov UEFI je oblasť spustenia GPT. Výsledkom spustenia disku DVD zo spúšťacích zdrojov Legacy Boot je oblasť spustenia MBR.
- 3. Keď sa zobrazí výzva, stlačte ľubovoľný kláves.
- 4. Postupujte podľa pokynov na obrazovke.

Po dokončení inštalácie operačného systému:

- 1. Vysuňte disk DVD s operačným systémom Windows 7 a vložte disk Driver DVD po zavedení systému a prvom spustení operačného systému.
- FOZNÁMKA: Disk Driver DVD načíta nevyhnutný softvér, a následne umožní načítať ovládače.
- 2. Nainštalujte ovládače na aktiváciu hardvéru. Spoločnosť HP odporúča inštaláciu všetkých dostupných ovládačov.
- 3. Aplikácie, ktoré sa dodávajú s pracovnou stanicou, nájdete na webovej lokalite <http://www.hp.com>.

F<sup>om</sup> POZNÁMKA: Ďalšie informácie o používaní obnovovacích médií, nájdete v tlačenom dokumente "Obnovenie systému Windows 7 na HP Z420, Z620 a Z820: Používanie HP OS DVD a Driver DVD". Tento dokument nájdete na lokalite [http://www.hp.com/support.](http://www.hp.com/support)

# <span id="page-41-0"></span>5 Inštalácia a obnovenie systému Windows 8

Táto kapitola obsahuje informácie o inštalácii a aktualizácii operačného systému Windows 8. Obsahuje tieto témy:

Témy

Ďalšie informácie na strane 34

[Zálohovanie a obnovenie v systéme Windows 8](#page-42-0) [na strane 35](#page-42-0)

**EX POZNÁMKA:** Po inštalácii operačného systému by ste sa mali uistiť, že ste na pracovnú stanicu nainštalovali najnovší systém BIOS, ovládače a softvérové aktualizácie. Viac informácii nájdete v časti o aktualizácii pracovnej stanice.

A UPOZORNENIE: Do pracovnej stanice HP nepridávajte voliteľný hardvér ani zariadenia od tretích strán, kým nie je operačný systém úspešne nainštalovaný. Pridanie hardvéru môže spôsobiť chyby a zabrániť správnej inštalácii operačného systému.

## Ďalšie informácie

Ďalšie informácie sú k dispozícii v pomocníkovi online po nastavení operačného systému.

#### Nastavenie operačného systému Windows 8

Pri prvom zapnutí počítača môžete nastaviť operačný systém. Ak ste pripojení na internet, spoločnosť Microsoft aktivuje váš operačný systém. Tento proces trvá približne 15 až 30 minút. Pozorne si prečítajte pokyny na obrazovke a postupujte podľa nich.

Odporúčame vám zaregistrovať váš počítač v spoločnosti HP, aby ste mohli prijímať dôležité softvérové aktualizácie, pomáhať pri otázkach týkajúcich sa podpory a prihlasovať sa na špeciálne ponuky. Počítač si môžete zaregistrovať v spoločnosti HP použitím aplikácie Zaregistrovať v spoločnosti HP na domovskej obrazovke.

- UPOZORNENIE: Keď sa začne prvý proces nastavenia, NEVYPÍNAJTE POČÍTAČ, AŽ KÝM SA PROCES NEUKONČÍ. Vypnutie počítača počas tohto procesu môže poškodiť softvér počítača alebo znemožniť správnu inštaláciu.
- POZNÁMKA: Systém Windows disponuje funkciou Kontrola používateľských kont na zlepšenie bezpečnosti počítača. Môžete byť vyzvaní, aby ste povolili alebo zadali heslo pri úlohách ako inštalovanie softvéru, spúšťanie pomôcok alebo zmena nastavení systému Windows. Ďalšie informácie nájdete v Pomoci a technickej podpore. Na domovskej obrazovke napíšte pomoc, a potom vyberte Pomoc a technická podpora.

### <span id="page-42-0"></span>Prevzatie aktualizácií systému Windows 8

Spoločnosť Microsoft môže vydávať aktualizácie svojho operačného systému. Aby sa zabezpečil optimálny beh počítača, spoločnosť HP odporúča skontrolovanie najnovších aktualizácií počas prvotnej inštalácie a pravidelne po celú dobu používania počítača.

Spustite nástroj Windows Update čo najskôr po nakonfigurovaní počítača.

- 1. Ukážte myšou do pravého horného alebo ľavého dolného rohu na domovskej obrazovke, aby sa zobrazili kľúčové tlačidlá.
- 2. Kliknite na Nastavenie > Zmeniť nastavenie PC > Windows Update.
- 3. Potom spúšťajte nástroj Windows Update každý mesiac.

## Zálohovanie a obnovenie v systéme Windows 8

Zabezpečte svoje údaje použitím programu Windows Zálohovanie a obnovenie na zálohovanie jednotlivých súborov a priečinkov, zálohovanie celého pevného disku, vytvorenie média na opravu systému alebo vytvorenie bodov obnovenia systému. Záložné súbory môžete v prípade zlyhania systému použiť na obnovenie obsahu počítača.

Na domovskej obrazovke napíšte obnoviť, kliknite na Nastavenie, a potom si vyberte zo zoznamu zobrazených možností.

<sup>2</sup> POZNÁMKA: Podrobné pokyny o rozličných možnostiach zálohovania a obnovenia si môžete vyhľadať preskúmaním týchto tém v Pomoci a technickej podpore. Na domovskej obrazovke napíšte pomoc, a potom vyberte Pomoc a technická podpora.

Pre prípad nestability systému odporúča spoločnosť HP, aby ste si vytlačili postupy obnovenia a uschovali ich na neskoršie použitie.

#### Zálohovanie údajov

Obnova po zlyhaní systému bude len taká dobrá ako najnovšia záloha. Mali by ste si vytvoriť médium na opravu systému a prvotnú zálohu hneď po prvom nastavení systému. Po pridaní nového softvéru a údajových súborov by ste mali pokračovať v pravidelnom zálohovaní systému, aby sa zachovala primerane aktuálna záloha. Médium na opravu systému sa používa na naštartovanie (spustenie) počítača a opravu operačného systému v prípade nestability alebo zlyhania systému. Vaša počiatočná a následné zálohy vám umožnia obnoviť vaše údaje a nastavenia, ak sa vyskytne porucha.

Napíšte zálohovanie na domovskej obrazovke, kliknite na Nastavenie, a potom vyberte Uložiť záložné kópie súborov pomocou histórie súborov.

Svoje údaje môžete zálohovať na voliteľný externý pevný disk alebo sieťovú jednotku.

Pri zálohovaní si pamätajte:

- Uchovávajte osobné súbory v knižnici dokumentov, a pravidelne ju zálohujte.
- Zálohujte šablóny, ktoré sú uložené vo svojich pridružených programoch.
- Uložte si prispôsobené nastavenia, ktoré sa zobrazujú v okne, na paneli s nástrojmi alebo na paneli s ponukami nasnímaním snímky obrazovky vašich nastavení. Snímka obrazovky môže poslúžiť ako šetrič času, ak musíte vynulovať predvoľby.

<span id="page-43-0"></span>Vytvorenie zálohy použitím programu Windows Zálohovanie a obnovenie:

- $\mathbb{P}$  POZNÁMKA: Proces zálohovania môže trvať viac ako jednu hodinu, v závislosti od veľkosti súboru a rýchlosti počítača.
	- 1. Na domovskej obrazovke napíšte zálohovať, kliknite na Nastavenie, a potom si vyberte zo zoznamu zobrazených možností.
	- 2. Postupujte podľa pokynov na obrazovke na nastavenie zálohy, vytvorenie bitovej kópie systému alebo vytvorenie média na opravu systému.

#### Vykonanie obnovenia systému

Pre prípad zlyhania alebo nestability systému počítač disponuje týmito nástrojmi na obnovenie vašich súborov:

- Obnovovacie nástroje systému Windows: Môžete použiť program Windows Zálohovanie a obnovenie na obnovenie údajov, ktoré ste si predtým zazálohovali. Takisto môžete použiť nástroj Automatická oprava pri spúšťaní systému Windows na odstránenie problémov, ktoré môžu brániť správnemu spusteniu systému Windows.
- Obnovovacie nástroje F11: Pôvodnú bitovú kópiu pevného disku môžete obnoviť pomocou obnovovacích nástrojov F11. Obraz obsahuje operačný systém Windows a softvérové programy nainštalované vo výrobe.
- **ET POZNÁMKA:** Ak sa vám nedarí spustiť (naštartovať) počítač a nemôžete použiť médium na opravu systému, ktoré ste si predtým vytvorili, musíte si zakúpiť médium operačného systému Windows 8, z ktorého spustíte počítač a opravíte operačný systém. Viac informácií nájdete v časti [Používanie](#page-44-0) [obnovovacích médií HP Windows 8 \(zakúpené samostatne\) na strane 37.](#page-44-0)

#### Používanie obnovovacích nástrojov systému Windows

Obnovte predtým zálohované údaje:

Pri obnovovaní údajov použitím nástroja Automatická oprava pri spúšťaní systému postupujte takto:

- UPOZORNENIE: Niektoré možnosti nástroja Automatická oprava pri spúšťaní systému úplne vymažú a preformátujú pevný disk. Ďalšie informácie nájdete v Pomoci a technickej podpore. Na domovskej obrazovke napíšte pomoc, a potom vyberte Pomoc a technická podpora.
	- 1. Ak je to možné, zálohujte všetky osobné súbory.
	- 2. Ak je to možné, skontrolujte existenciu obnovovacej oblasti HP a oblasti systému Windows:

Na domovskej obrazovke napíšte  $p$ , a potom kliknite na položku Windows Prieskumník.

-alebo-

Na domovskej obrazovke napíšte p, a potom vyberte **Počítač**.

 $\mathbb{R}$  POZNÁMKA: Ak oblasť systému Windows a obnovovacia oblasť HP nie sú uvedené v zozname, musíte operačný systém a programy obnoviť pomocou média s operačným systémom Windows 8 a média *Driver Recovery* (Obnovenie ovládačov) (obe médiá zakúpené samostatne). Viac informácií nájdete v časti [Používanie obnovovacích médií HP Windows 8](#page-44-0) [\(zakúpené samostatne\) na strane 37.](#page-44-0)

- <span id="page-44-0"></span>3. Ak oblasť systému Windows a obnovovacia oblasť HP sú uvedené, reštartujte počítač po načítaní systému Windows, a potom stlačte a podržte kláves Shift, a kliknite na Reštartovať.
- **EV POZNÁMKA:** Ak sa na počítači po niekoľkých pokusoch systém Windows nespustí, systém sa predvolene zavedie do Prostredia na obnovenie systému Windows.
- 4. Vyberte Riešenie problémov, vyberte Rozšírené možnosti, a potom vyberte Automatická oprava.
- 5. Dodržiavajte pokyny na obrazovke.

**EX POZNÁMKA:** Ďalšie informácie o obnovovaní údajov pomocou nástrojov systému Windows si môžete vyhľadať preskúmaním týchto tém v Pomoci a technickej podpore. Na domovskej obrazovke napíšte pomoc, a potom vyberte Pomoc a technická podpora.

#### Používanie obnovovacích nástrojov F11

**A UPOZORNENIE:** Pomocou funkcie F11 úplne vymažete obsah pevného disku a naformátujete ho. Všetky súbory, ktoré ste si vytvorili, a všetok softvér, ktorý ste si nainštalovali do počítača, sa natrvalo odstránia. Obnovovací nástroj F11 znova nainštaluje operačný systém, programy od spoločnosti HP a ovládače nainštalované výrobcom. Softvér, ktorý nebol nainštalovaný výrobcom, musíte znova nainštalovať.

Obnovenie pôvodnej bitovej kópie pevného disku použitím F11:

- 1. Ak je to možné, zálohujte všetky osobné súbory.
- 2. Reštartujte počítač, a potom stlačte kláves esc, kým je zobrazené logo spoločnosti. Zobrazí sa ponuka spustenia počítača.
- 3. Stlačte kláves F11 na výber možnosti Obnovenie systému.
- 4. Vyberte lokalizáciu klávesnice.
- 5. V ponuke Výber možnosti vyberte Riešiť problémy.
- 6. V ponuke Riešenie problémov vyberte buď Obnoviť nastavenia počítača na opravu OS alebo Vynulovať nastavenie počítača na úplné preinštalovanie OS.
- 7. Dodržiavajte pokyny na obrazovke.
- **EX POZNÁMKA:** Ak sa Obnovenie systému F11 nespustí, musíte operačný systém a programy obnoviť použitím obnovovacích médií Windows 8 (zakúpené samostatne). Viac informácií nájdete v časti Používanie obnovovacích médií HP Windows 8 (zakúpené samostatne) na strane 37.

#### Používanie obnovovacích médií HP Windows 8 (zakúpené samostatne)

Ak si chcete objednať obnovovacie médium HP Windows 8, prejdite na lokalitu [http://www.hp.com/](http://www.hp.com/support) [support](http://www.hp.com/support), vyberte si krajinu alebo oblasť, a postupujte podľa pokynov na obrazovke. Médium si môžete tiež objednať telefonickým kontaktovaním podpory.

UPOZORNENIE: Použitím obnovovacích médií HP Windows 8 úplne vymažete obsah pevného disku a preformátujete ho. Všetky súbory, ktoré ste si vytvorili, a všetok softvér, ktorý ste si nainštalovali do počítača, sa natrvalo odstránia. Po dokončení formátovania vám pomôže proces obnovenia obnoviť operačný systém, ako aj ovládače, softvér a pomôcky.

Zahájenie obnovy použitím obnovovacích médií HP Windows 8:

**POZNÁMKA:** Tento proces potrvá niekoľko minút.

- 1. Ak je to možné, zálohujte všetky osobné súbory.
- 2. Vložte disk DVD operačného systému Windows 8.
- 3. Reštartujte počítač, a potom postupujte podľa pokynov priložených k médiu operačného systému Windows 8 na inštaláciu operačného systému.
- 4. Ak sa zobrazí výzva, stlačte ľubovoľný kláves.
- 5. Dodržiavajte pokyny na obrazovke.

Po dokončení inštalácie operačného systému:

- 1. Vyberte médium operačného systému Windows 8, a potom vložte médium Driver Recovery (Obnovenie ovládačov).
- 2. Nainštalujte najskôr Ovládače na aktiváciu hardvéru, a potom nainštalujte Odporúčané aplikácie.

# <span id="page-46-0"></span>6 Inštalácia a obnovenie operačného systému Linux

HP ponúka množstvo riešení pre OS Linux, ktoré sú k dispozícii zákazníkom pracovných staníc HP:

- HP certifikuje a podporuje Red Hat Enterprise Linux (RHEL) na pracovných staniciach HP.
- HP certifikuje a podporuje SUSE® Linux Enterprise Desktop (SLED) na pracovných staniciach HP.
- HP ponúka predinštalovaný SLED 11 na niektorých pracovných staniciach verzie Z.

Táto kapitola popisuje, ako nainštalovať a obnoviť operačný systém Linux®. Obsahuje tieto témy:

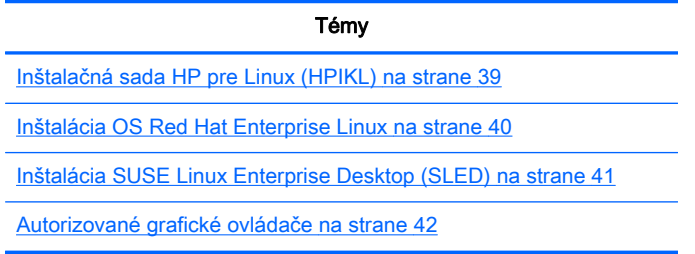

- $\mathbb{R}$  POZNÁMKA: Po inštalácii operačného systému by ste sa mali uistiť, že ste nainštalovali najnovší systém BIOS, ovládače a softvérové aktualizácie. Viac informácii nájdete v časti o aktualizácii pracovnej stanice.
- A UPOZORNENIE: Voliteľné hardvérové zariadenia alebo zariadenia iných výrobcov pridávajte k pracovnej stanici až po úspešnej inštalácii operačného systému. Pridanie hardvéru môže spôsobiť chyby a zabrániť správnej inštalácii operačného systému.

## Podporná matica HP Linux Support Matrix

Nie všetky toky sú podporované na všetkých platformách. Ak chcete zistiť, ktoré toky sú podporované na vašej pracovnej stanici, pozrite si časť Certifikačná a podporná matica systému Linux:

- 1. Prejdite na webovú lokalitu <http://www.hp.com/linux>.
- 2. Na karte Platformy vyberte Pracovné stanice HP.
- 3. Zvoľte Certifikačná matica.
- 4. Prejdite na kartu Red Hat alebo SUSE.

## Inštalačná sada HP pre Linux (HPIKL)

Inštalačná sada HP pre Linux pomáha užívateľom pri inštalácii certifikovaných verzií RHEL alebo SLED na pracovné stanice spoločnosti HP. Je k dispozícii ako možnosť operačného systému a všetkých pracovných staniciach spoločnosti HP. Sada:

- <span id="page-47-0"></span>Obsahuje testované ovládače, ktoré zlepšujú a / alebo nahradzajú ovládače nájdene na RHEL alebo SLED tak, aby sa umožnilo ich čo najlepšie využitie a správanie na pracovných staniciach HP.
- Sada nezahŕňa operačný systém Linux, ktorý si je nutné zakúpiť samostatne a nie spolu s Red Hat alebo SUSE. Ak chcete zobraziť podporované prevedenia a operačné systémy, prejdite na lokalitu [http://www.hp.com/support/linux\\_hardware\\_matrix.](http://www.hp.com/support/linux_hardware_matrix)

Možnosť HPIKL zahŕňa pred inštaláciu systému FreeDOS. Táto možnosť operačného systému je vhodná pre tých, ktorí majú vlastnú distribúciu systému Linux alebo pre tých, ktorí majú licencovanú verziu RHEL alebo SLED a mali by záujem o inštaláciu doplnkových ovládačov podľa odporúčania spoločnosti HP.

Sada môže byť tiež stiahnutá:

- 1. Prejdite na webovú lokalitu [http://www.hp.com/support/workstation\\_swdrivers.](http://www.hp.com/support/workstation_swdrivers)
- 2. Vyberte model svojej pracovnej stanice.
- 3. Vyberte požadovaný operačný systém.
- 4. Vyberte jazyk vášho softvéru/ovládača, a potom kliknite na rýchle prepojenie Software (Softvér).
- 5. Vhodný balík /zvyčajne najnovšiu verziu) získate po kliknutí na odkaz Obtain Software (Získať softvér).
- 6. Ak súhlasíte s licenčnými podmienkami, kliknite na I Agree (Súhlasím).
- 7. Prevezmite softvérový obraz ISO a uložte ho na disku. Tento disk je vaším diskom s ovládačmi HP.

### Inštalácia OS Red Hat Enterprise Linux

Pracovné stanice HP série Z sú certifikované a podporované na tokoch RHEL, ktoré sú vhodné pre danú technológiu hardvéru.

- Podrobnosti o RHEL podpore konkrétnych platforiem nájdete v časti *Podporná matica hardvéru* pre pracovné stanice HP s OS Linux na lokalite [http://www.hp.com/support/](http://www.hp.com/support/linux_hardware_matrix) [linux\\_hardware\\_matrix](http://www.hp.com/support/linux_hardware_matrix).
- Informácie o certifikáciách Red Hat na pracovných staniciach HP nájdete na lokalite <https://hardware.redhat.com>.

#### Disk s ovládačom HPIKL

Najnovšie verzie Red Hat Linux si vo všeobecnosti vyžadujú len aktualizácie ovládaču s malými opravami podpory pracovných staníc spoločnosti. Tieto produkty môžu byť zvyčajne podporované pomocou disku HPIKL s ovládačom, ktorý je možné použiť ako poinštalačný program vhodný pre štandardnú inštaláciu systému Red Hat Linux.

Po skončení štandardnej inštalácie Red Hat a následnom reštartovaní systému sa spustí program Red Hat *prvého spustenia*. Program vám dovolí načítať ďalší disk až po určení nastavení, ako napríklad úroveň zabezpečenia, dátum a čas, základné heslo alebo používateľské kontá.

V tomto štádiu sa použije disk s ovládačmi. Všetok obsah pridaný spoločnosťou HP je v adresáre /HP na disku. Môžete ho použiť na vytvorenie vášho vlastného obrazu alebo prehliadanie obsahu HP.

<span id="page-48-0"></span>**EX POZNÁMKA:** V prípade niektorých inštalácií, ktoré sú vykonané s pripojením k monitoru typu DisplayPort, sa môžu vyskytnúť problémy. Dôvodom je to, že predvolené ovládače používané inštalačnými programami operačného systému nepodporujú funkciu DisplayPort. Ak sa vám vyskytnú problémy, skúste nahradiť výber monitora za DisplayPort počas spustenia inštalácie a namiesto neho použite ovládač VESA. Monitor DisplayPort môžete potom znovu nastaviť neskôr.

### Inštalácia pomocou disku s ovládačmi HP Red Hat Linux

- 1. Ak nemáte vhodný disk HP s ovládačmi pre podporovaný tok, vytvorte ho (pozri [Inštalačná sada](#page-46-0) [HP pre Linux \(HPIKL\) na strane 39\)](#page-46-0).
- 2. Nainštalujte operačný systém pomocou optického média, ktoré je súčasťou sady Red Hat Linux.
- 3. Ak máte k dispozícii Red Hat disk s ovládačmi pre operačný systém verzie, ktorú inštalujete, zadajte kód linux dd na úvodnú obrazovku a stlačte klávesu Enter.
- 4. Po výzve, aby ste potvrdili, či máte disk s ovládačmi, vyberte možnosť **Áno**. Vložte Red Hat disk s ovládačmi do jednotky a vyberte vhodnú jednotku:hd[abcd]. Pokračujte v štandardnej inštalácii.
- 5. Pracovnú stanicu reštartujte po úspešnej inštalácii operačného systému.
	- RHEL 5: zvyčajne sa spustí Pomocník inštaláciou Red Hat (tiež známy ako prvé spustenie). Na obrazovke Additional DVDs (Ďalšie disky DVD) vložte váš disk HP s ovládačmi a vyberte možnosť Inštalovať. Po skončení inštalačnej úlohy, pokračujte podľa pokynov, kým nie je operačný systém úspešne nainštalovaný.
	- RHEL 6: Vložte disk HP s ovládačmi. Inštalačný softvér HPIKL sa automaticky spustí. Postupujte podľa pokynov na obrazovke a nainštalujte obsah.

#### Záruka

Ako súčasťou záruky na hardvér pracovnej stanice HP, spoločnosť HP poskytuje technickú podporu pre konfiguráciu a inštaláciu hardvéru pre certifikované verzie Red Hat Linux, a to až do 90 dní od dátumu nákupu.

## Inštalácia SUSE Linux Enterprise Desktop (SLED)

Pre niektoré pracovné stanice série Z, spoločnosť HP ponúka predinštaláciu 64-bitového SLED 11 a pri iných pracovných staniciach podporuje 64-bitový SLED 11.

Spoločnosť SUSE podporuje a certifikuje rôzne verzie SLED používané na pracovných staniciach HP. Viac informácii o certifikácii spoločnosti SUSE nájdete na ich webovej stránke na lokalite [http://developer.novell.com/yessearch.](http://developer.novell.com/yessearch)

#### Inštalácia predinštalovaného SLED

Ak chcete nainštalovať SLED na systémoch s predinštalovaným operačným systémom:

- 1. Spustite pracovnú stanicu.
- 2. Po výzve zadajte inštalačné nastavenia pracovnej stanice: heslo, sieť, grafika, čas, nastavenia klávesnice a konfigurácia zákazníckeho centra SUSE.
- **EV POZNÁMKA:** Vaše SUSE predplatné si môžete aktivovať na obrazovke konfigurácie zákazníckeho centra SUSE. Ak si chcete pozrieť kompletnú dokumentáciu zákazníckeho centra SUSE, prejdite na lokalitu<http://www.suse.com/documentation>a zvoľte svoj operačný systém.

### <span id="page-49-0"></span>Inštalácia SLED pomocou inštalačnej sady DVD

- 1. Ak nebol k vašej pracovnej stanici priložený disk HP s ovládačmi, vytvorte ho (pozri [Inštalačná](#page-46-0) [sada HP pre Linux \(HPIKL\) na strane 39\)](#page-46-0).
- 2. Nainštalujte operačný systém pomocou diskov priložených k sade SUSE.
- 3. Pracovnú stanicu reštartujte po úspešnej inštalácii operačného systému.
- 4. Vložte disk HP s ovládačmi. Inštalačný softvér HPIKL sa automaticky spustí. Postupujte podľa pokynov na obrazovke a nainštalujte obsah.

#### Záruka

V prípade niektorých pracovných staníc série Z, spoločnosť HP poskytuje konfiguráciu a technickú podporu SLED 11 na dobu až 90 dní od dátumu nákupu. Spoločnosť SUSE tiež poskytuje technickú podporu pre všetky verzie SLED, ktoré boli certifikované na pracovných staniciach spoločnosti HP.

### Obnovenie SLED (len pri predinštalovaných systémoch)

Na obnovu OS Linux je potrebné obnovovacie médium SLED. Vytvorenie obnovovacieho média:

- 1. Kliknite na ISO ikonu SUSE na pracovnej ploche a prejdite do adresára */iso*. Adresár /iso obsahuje všetky obrazy disku, potrebné na predinštalovanie vašej pracovnej stanice.
- 2. Postupujte podľa pokynov uvedených v súbore readme v tomto adresári, aby ste prekopírovali súbor ISO na optické médium.
- 3. Médium uložte na bezpečné miesto. Ak sa na vašej pracovnej stanici vyskytne zlyhanie pevného disku, použite súbor ISO na obnovenie vášho operačného systému.
- A UPOZORNENIE: Obnovenie operačného systému neobnoví stratené dáta. Svoje dáta zálohujte pomocou metódy a na médium podľa vášho výberu.

## Autorizované grafické ovládače

Väčšina pracovných staníc HP si môžete objednať s grafickými kartami ktoré prešli intenzívnym preverovaním spoločnosťou HP. Viac informácii o zozname podporovaných grafických kariet nájdete v časti Podporná matica hardvéru pre pracovné stanice HP s OS Linux na lokalite [http://www.hp.com/](http://www.hp.com/support/linux_hardware_matrix) [support/linux\\_hardware\\_matrix.](http://www.hp.com/support/linux_hardware_matrix)

**EX POZNÁMKA:** Nie všetky grafické karty fungujú na každej pracovnej stanici. Obmedzenia sa väčšinou týkajú kariet, ktorých spotreba výkonu presahuje výkon pracovnej stanice.

V prípade pracovných staníc série Z sú autorizované grafické karty, ktoré sú podporované spoločnosťou HP, ako aj zoznam predajcov grafických kariet k dispozícii na inštalačnej sade HP pre Linux, spoločne s predinštaláciou SLED 11. Tiež sú k dispozícii na na web stránkach Technickej podpory pracovných staníc HP na lokalite [http://www.hp.com/go/workstationsupport.](http://www.hp.com/go/workstationsupport)

Tieto autorizované ovládače nie sú štandardnou súčasťou RHEL alebo SLED, pretože nie sú aplikáciami typu "open source". Aktualizácie ovládačov, ktoré sú novšie ako tie,ktoré sú k dispozícii na webových stránkach technickej podpory spoločnosti HP, sú priamo podporované ich predajcom.

# <span id="page-50-0"></span>7 Aktualizácia pracovnej stanice

Spoločnosť HP neustále pracuje na vylepšovaní výkonu vašej pracovnej stanice. Aby sme zaistili, že vaša pracovná stanica môže využívať najnovšie vylepšenia, spoločnosť HP odporúča pravidelne inštalovať najnovšie verzie BIOS-u, ovládačov a softvérových aktualizácii.

## Aktualizácia pracovnej stanice po prvom spustení OS

Po úspešnom zavedení systému po prvý krát by ste mali postupovať podľa týchto pokynov, ktoré zabezpečia, že vaša stanica bude aktualizovaná:

- Presvedčite sa, že máte nainštalovaný BIOS s najnovšou verziou. Pozrite časť Aktualizácia systému BIOS na strane 43.
- Skontrolujte, či máte najnovšie ovládače systému. Pozrite časť [Aktualizácia ovládačov zariadení](#page-51-0) [na strane 44.](#page-51-0)
- Oboznámte sa s dostupnými zdrojmi spoločnosti HP.
- Pouvažujte nad odberom upozornení na ovládače na lokalite [http://www.hp.com/go/](http://www.hp.com/go/subscriberschoice) [subscriberschoice](http://www.hp.com/go/subscriberschoice).

## Aktualizácia systému BIOS

Pre optimálny výkon si zistite verziu revízie BIOS-u a v prípade potreby ho aktualizujte.

### Zistenie aktuálnej verzie systému BIOS

Ak chcete zistiť aktuálnu verziu systému BIOS:

- 1. Počas spustenia stlačte klávesu Esc.
- 2. Stlačte F10 a aktivujte nástroj F10 Setup.
- 3. Vyberte Súbor > Systémové informácie. Poznačte si verziu systému BIOS pracovnej stanice a porovnajte ju s verziami systému BIOS, ktoré sú zobrazené na webovej stránke spoločnosti HP.
- **EZ POZNÁMKA:** Pre postup aktualizácie systému BIOS, ako aj možnosti nastavenie pomocou klávesy F10 sa nastavenia ponuky systému BIOS nachádzajú v Maintenance and Service Guide (Príručka údržby a servisu) na lokalit[ehttp://www.hp.com/support/workstation\\_manuals.](http://www.hp.com/support/workstation_manuals)

### Aktualizácia BIOS-u

Nájdenie a stiahnutie najnovšej verzie BIOS-u, ktorá obsahuje najnovšie vylepšenia:

- 1. Prejdite na webovú lokalitu [http://www.hp.com/go/workstationsupport.](http://www.hp.com/go/workstationsupport)
- 2. V ľavom menu v časti Tasks (Úlohy) zvoľte Download Drivers and Software (Stiahnuť ovládače a softvér).
- 3. Postupujte podľa inštrukcií a nájdite najnovší dostupný BIOS pre vašu pracovnú stanicu.
- <span id="page-51-0"></span>4. Ak sa verzia systému BIOS na webovej stránke zhoduje s verziou vášho systému, nemusíte vykonať žiadny ďalší úkon.
- 5. Ak je verzia systému BIOS na webovej stránke novšia ako verzia vášho systému, prevezmite príslušnú verziu pre vašu pracovnú stanicu. Inštaláciu dokončite podľa pokynov v poznámkach k vydaniu.

## Aktualizácia ovládačov zariadení

Ak nainštalujete periférne zariadenie (ako je tlačiareň, grafická karta alebo sieťová karta), skontrolujte, či máte nainštalované najnovšie ovládače. Ak ste si zakúpili vaše zariadenie prostredníctvom spoločnosti HP, navštívte stránku HP a stiahnite si najnovšie ovládače pre vaše zariadenie. Tieto ovládače boli testované pre najlepšiu kompatibilitu vášho zariadenia s vašou pracovnou stanicou HP.

Ak ste si nezakúpili zariadenie od spoločnosti HP, odporúčame vám navštíviť najprv stránku HP a presvedčiť sa, či vaše zariadenie bolo testované na kompatibilitu s pracovnými stanicami HP. Ak nie je dostupný žiadny ovládač, navštívte internetovú stránku výrobcu a stiahnite najnovšie ovládače.

Aktualizácia ovládačov zariadení:

- 1. Prejdite na webovú lokalitu [http://www.hp.com/go/workstationsupport.](http://www.hp.com/go/workstationsupport)
- 2. V ľavom stĺpci v časti Úlohy vyberte Stiahnuť ovládače a softvér.
- 3. Postupujte podľa inštrukcií a nájdite najnovšie ovládače pre vašu pracovnú stanicu.

Ak nenájdete požadovaný ovládač, navštívte webovú stránku výrobcu periférneho zariadenia.

# <span id="page-52-0"></span>8 Diagnostika a riešenie problémov

## Telefonická podpora

Niekedy sa môžete stretnúť s problémom, ktorý si vyžaduje podporu. Keď zavoláte podporu:

- Majte pracovnú stanicu pripravenú a dostupnú.
- Zapíšte si sériové číslo, číslo produktu, názov modelu a číslo modelu pracovnej stanice a majte ich pred sebou.
- Poznačte si všetky použiteľné chybové hlásenia.
- Poznačte si všetky pridané možnosti.
- Poznačte si operačný systém.
- Poznačte si všetok hardvér alebo softvér od tretích strán.
- Všimnite si podrobnosti o blikajúcej LED kontrolke na prednej strane počítača (veža a stolové prevedenie) alebo na strane počítača (all-in-one prevedenie).
- Poznačte si aplikácie, ktoré ste používali v čase, keď nastal problém.
- **EV POZNÁMKA:** Pokiaľ zatelefonujete kvôli servisu alebo podpore, môžete byť požiadaní o číslo produktu (napríklad: PS988AV) počítača. Ak má počítač číslo produktu, vo všeobecnosti sa nachádza vedľa 10- alebo 12-miestneho sériového čísla počítača.

**POZNÁMKA:** U väčšiny modelov je možné nájsť sériové číslo a číslo produktu na hornom alebo bočný panely a na zadnej strane počítača (veža a stolové prevedenie) alebo na vysúvacej karte na strane displeja (all-in-one prevedenie).

Zoznam všetkých telefónnych čísel podpory vo svete nájdete na lokalite [http://www.hp.com/support.](http://www.hp.com/support) Vyberte svoj región a v pravom hornom rohu kliknite na tlačidlo Contact with HP (Kontakt s HP).

## <span id="page-53-0"></span>Vyhľadanie ID štítkov

Každý počítač má svoje produktové, sériové a autentifikačné číslo, ktoré pomôžu pri riešení problémov.

- Všetky pracovné stanice majú sériové číslo (unikátne pre každú pracovnú stanicu) a číslo produktu. Pri kontakte technickej podpory, vždy majte tieto čísla pri sebe.
- Certifikát pravosti (COA) sa používa len pre systémy s predinštalovaným operačným systémom Windows 7.
- Štítok Microsoft Genuine (GML) sa používa len pre systémy s predinštalovaným operačným systémom Windows 8.
- Servisne štítky zobrazujú výrobné identifikačné číslo a reťazce FeatureByte, ktoré sú potrebné pre výmenu systémovej dosky.

Vo všeobecnosti sa tieto štítky môžu nachádzať na hornej, zadnej alebo dolnej strane skrinky (vežová a stolná konfigurácia) (váš počítač môže vyzerať odlišne).

Obrázok 8-1 Umiestnenia štítkov veže a stolového prevedenia

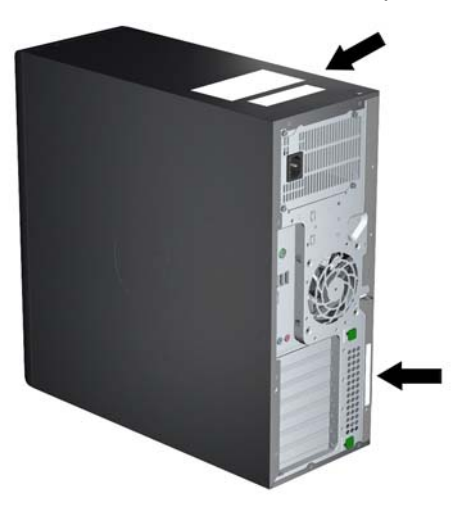

## Hľadanie záručných informácií

Základné záručné informácie nájdete na lokalite <http://www.hp.com/support/warranty-lookuptool>.

Ak chcete vyhľadať existujúcu službu Care Pack, navštívte lokalitu <http://www.hp.com/go/lookuptool>.

Ak chcete rozšíriť štandardnú záruku na produkt, navštívte lokalitu <http://www.hp.com/hps/carepack>. Služby HP Care Pack ponúkajú vyššiu úroveň služieb zameranú na rozšírenie a predĺženie štandardnej záruky na produkt.

### Prostriedky a nástroje spoločnosti HP určené na riešenie problémov

Táto časť poskytuje informácie o HP Support Assistant (HPSA), podpore online a užitočné rady pri riešení problémov.

### <span id="page-54-0"></span>HP Support Assistant (HPSA)

Nástroj HPSA, ktorý je dostupný na vybraných pracovných staniciach so systémom Windows 7, slúži na pomoc pri údržbe výkonu pracovnej stanice a riešenie problémov. HP asistent technickej podpory poskytuje automatické aktualizácie, diagnostiku systému, informácie o výrobku a pomoc pri údržbe optimálneho výkonu pracovnej stanice. Ak chcete otvoriť program HPSA, kliknite na tlačidlo Štart > Všetky programy > Pomoc a technická podpora HP > HP Support Assistant.

**EX POZNÁMKA:** HP Support Assistant nie je k dispozícii pre systémy Linux alebo Windows 8.

#### Elektronická podpora

Medzi prostriedky prístupu a podpory on-line patria webové nástroje na riešenie problémov, databázy technických vedomostí, ovládače a opravy na prevzatie, komunity on-line a služby upozorňujúce na zmeny produktov.

K dispozícii sú aj nasledujúce webové stránky:

- <http://www.hp.com> užitočné informácie o produktoch
- [http://www.hp.com/support/workstation\\_manuals](http://www.hp.com/support/workstation_manuals)  najnovšiu dokumentáciu online
- <http://www.hp.com/go/workstationsupport> informácie o technickej podpore pre pracovné stanice
- [http://welcome.hp.com/country/us/en/wwcontact\\_us.html](http://welcome.hp.com/country/us/en/wwcontact_us.html)  celosvetová podpora: konverzujte s technikom, získajte podporu, nájdite kontaktné čísla podpory alebo nájdite adresu miestneho servisného strediska spoločnosti HP
- [http://www.hp.com/support/workstation\\_swdrivers](http://www.hp.com/support/workstation_swdrivers)  softvér a ovládače pre pracovné stanice

#### Riešenie problémov

Spoločnosť HP vytvorila Centrum obchodnej podpory (Business Support Center, BSC), ktoré vám pomôže pri riešení problémov so systémom. Centrum BSC je portál, ktorý umožňuje vybrať zo širokej ponuky nástrojov on-line. Prístup k centru BSC a riešeniam problémov s pracovnou stanicou získate vykonaním nasledujúcich krokov:

- 1. Navštívte lokalitu<http://www.hp.com/go/workstationsupport>.
- 2. V ponuke Business Support Center (Centrum obchodnej podpory) vľavo vyberte položku Troubleshoot a problem (Riešiť problém).
- 3. V časti Select your product (Vyberte svoj produkt) (okno v strede), zvoľte Workstations (Pracovné stanice) (v časti personal computing (osobné počítače)).
- 4. V okne Select your product (Vyberte svoj produkt) pokračujte vo výbere na základe série a modelu pracovnej stanice a problému, ktorý chcete vyriešiť.

#### Okamžitá podpora a aktívny hovor

HPSA je súprava webových nástrojov, ktoré automatizujú a zrýchľujú odhaľovanie problémov s osobnými počítačmi, páskovými jednotkami a tlačiarňami.

Služba Active Chat (Aktívny chat) umožňuje odoslať spoločnosti HP lístok podpory prostredníctvom webu. Po odoslaní lístka podpory zhromaždí služba Active Chat informácie o počítači a odovzdá ich odborníkovi na podporu online. V závislosti od konfigurácie počítača môže zhromažďovanie informácií trvať až 30 sekúnd. Po odoslaní lístka podpory dostanete správu s potvrdením, ktorá bude obsahovať identifikačné číslo vášho problému, prevádzkové hodiny centra podpory vo vašej oblasti a odhadovaný čas do odpovede.

<span id="page-55-0"></span>Ďalšie informácie o službách HP asistent technickej podpory a Aktívny chat, ako aj o spôsobe ich použitia nájdete na lokalite [http://instantsupport.hp.com/.](http://instantsupport.hp.com/)

**EX POZNÁMKA:** Táto funkcia nie je k dispozícii na zariadení so systémom Linux.

#### Rady pre zákazníkov, zákaznícke a bezpečnostné bulletiny a upozornenia pre zákazníkov

Ak hľadáte rady, bulletiny a upozornenia:

- 1. Navštívte lokalitu<http://www.hp.com/go/workstationsupport>.
- 2. Vyberte požadovaný produkt.
- 3. V časti Resources for <your selected product> (Zdroje pre váš zvolený produkt), zvoľte See more... (Zobraziť viac...).
- 4. V časti Self-Help resources (Svojpomocné zdroje:) v strednej časti okna vyberte požadovanú akciu a príslušné informácie v posuvnom zozname na zobrazenie registra.

#### Upozornenia na zmeny produktov

Notifikácie o zmene produktu (Product Change Notifications (PCN)) sú aktívne notifikácie o zmenách produktov, ku ktorým dochádza v rozmedzí 30 až 60 dní od dátumu zmeny vo výrobnom procese. PCN poskytuje zákazníkom pokročilé oznámenia o zmenách ich výrobkov ako napríklad aktualizované verzie systému BIOS. Najnovšie PCN nájdete na lokalite: [http://www.hp.com/go/](http://www.hp.com/go/workstationsupport) [workstationsupport.](http://www.hp.com/go/workstationsupport) Vyberte výrobok, a potom v časti Resources for the HP Workstation (Zdroje pre pracovnú stanicu HP) kliknite na See more (Zobraziť viac).

#### Užitočné rady

Ak sa objaví problém s pracovnou stanicou, monitorom alebo softvérom, pred vykonaním ďalších krokov si prečítajte nasledujúci zoznam všeobecných návrhov, ktoré vám pomôžu určiť daný problém a zamerať sa naň.

#### Pri spúšťaní

- Skontrolujte, či sú pracovná stanica a monitor zapojené do funkčnej elektrickej zásuvky.
- Vyberte všetky optické disky a USB kľúče z jednotlivých mechaník pred zapnutím pracovnej stanice.
- Skontrolujte, či je pracovná stanica zapnutá a či svieti indikátor zapnutia.
- Ak ste nainštalovali operačný systém, ktorý je iný ako operačný systém nainštalovaný pri výrobe, na lokalite<http://www.hp.com/go/quickspecs>si overte, či ho systém podporuje.
- Skontrolujte, či je zapnutý monitor a či svieti zelený indikátor monitora.
- Ak je monitor stlmený, pomocou ovládacích prvkov zvýšte jeho jas a kontrast.
- Ak má pracovná stanica viacero zdrojov videa a iba jeden monitor, musíte monitor pripojiť k zdroju vybratému ako hlavný adaptér VGA. Počas spúšťania sú konektory ostatných monitorov zablokované; ak je monitor pripojený k jednému z týchto konektorov, po samotestovaní (POST) nebude fungovať. Predvolený zdrojový adaptér VGA môžete vybrať v ponuke nastavení počítača (F10).

#### Počas prevádzky

Všimnite si blikajúce kontrolky LED na pracovnej stanici. Blikajúce diódy predstavujú chybové kódy, ktoré vám pomôžu diagnostikovať problém. Viac informácii o popis diagnostických

<span id="page-56-0"></span>svetelných a zvukových kódov nájdete v časti Diagnostické svetelné a zvukové kódy tohto dokumentu pod Sprievodca servisom a údržbou.

- Stlačte a podržte ľubovoľné tlačidlo. Ak zaznie zvukový signál, klávesnica pracuje správne.
- Skontrolujte všetky káble, či nie sú uvoľnené alebo nesprávne pripojené.
- Stlačením ľubovoľného tlačidla na klávesnici alebo tlačidla napájania zobuďte pracovnú stanicu. Ak systém ostane v režime prerušenia činnosti, stlačením a podržaním tlačidla napájania na minimálne štyri sekundy vypnite systém a potom ho opätovným stlačením tlačidla napájania reštartujte. Ak sa systém nevypne, vytiahnite napájací kábel, počkajte niekoľko sekúnd a znovu ho zasuňte. Ak sa tým pracovná stanica nereštartuje, zapnite ju stlačením tlačidla napájania.
- Po inštalácii rozširujúcej dosky iného typu ako Plug and Play alebo inej súčasti opätovne nakonfigurujte pracovnú stanicu. Pokyny nájdete v tomto dokumente v časti Problémy s inštaláciou hardvéru.
- Skontrolujte, či sa nainštalovali všetky požadované ovládače zariadení. Ak ste napríklad pripojili tlačiareň, musíte nainštalovať ovládač tlačiarne.
- Ak pracujete v sieti, k sieťovému konektoru pripojte inú pracovnú stanicu s iným káblom. Problém môže spôsobovať sieťová zásuvka alebo kábel.
- Ak ste nedávno pridali nový hardvér, odoberte ho a skontrolujte, či pracovná stanica funguje správne.
- Ak ste nedávno nainštalovali nový softvér, odinštalujte ho a skontrolujte, či pracovná stanica funguje správne.
- Ak je monitor pripojený k veži, stolovému alebo all-in-one prevedeniu počítača prázdny:
	- Pripojte monitor k inému videoportu počítača (ak je k dispozícii). Prípadne monitor vymeňte za monitor, o ktorom viete, že funguje.
	- ∘ Skontrolujte, či je počítač *a monitor* pripojený do funkčnej elektrickej zásuvky.
	- Skontrolujte, či je zapnutý monitor a či svieti zelený indikátor monitora.
	- Ak je obrazovka monitora matná, zvýšte jas a kontrast.
- Ak je interný displej na počítači v prevedení all-in-one prázdny, počítač otvorte a uistite sa, že grafické karty boli správne namontované.
- Aktualizujte systém BIOS. Mohla sa vydať nová verzia systému BIOS, ktorá podporuje nové funkcie alebo odstraňuje váš problém.
- Podrobnejšie informácie nájdete v kapitole venovanej riešeniu problémov v príručke Servisná a technická príručka na lokalite [http://www.hp.com/support/workstation\\_manuals.](http://www.hp.com/support/workstation_manuals)

#### Svojpomocná oprava

Ako súčasť programu Svojpomocná oprava si môžete objednať náhradnú súčasť a nainštalovať ju bez prítomnosti technika spoločnosti HP. V prípade niektorých súčastí môže byť potrebná svojpomocná oprava. Viac informácii o tomto programe nájdete na lokalite [http://www.hp.com/go/](http://www.hp.com/go/selfrepair) [selfrepair](http://www.hp.com/go/selfrepair).

**EZ POZNÁMKA:** Niektoré súčasti nie sú vhodné pre opravu zákazníkom a musia byť vrátené do HP pre ďalší servis. Skôr, ako sa pokúsite odstrániť alebo opraviť tieto súčasti, volajte linku technickej podpory HP pre ďalšie pokyny.

#### <span id="page-57-0"></span>Iné možnosti riešenia problémov

Nasledovné doplnkové techniky riešenia problémov a nástroje sa nachádzajú v časti Sprievodca servisom a údržbou na lokalite [http://www.hp.com/support/workstation\\_manuals](http://www.hp.com/support/workstation_manuals):

- Kódy chýb POST
- Diagnostické svetelné LED a zvukové kódy (pípanie)
- **•** Príčiny problémov a ich riešenie
- HP Vision Diagnostics (Z420, Z620, Z820)
- HP PC Hardware Diagnostics (Z220 SFF a Z220 CMT)

# <span id="page-58-0"></span>9 Pravidelná starostlivosť

## Všeobecné bezpečnostné opatrenia pre čistenie

- Nikdy nepoužívajte rozpúšťadlá alebo iné horľavé roztoky pre čistenie počítača.
- Nikdy neponárajte žiadnu súčasť do vody alebo čistiacich prostriedkov; čistiace tekutiny aplikujte na čistú handričku a potom ju použite čistenie súčastí.
- Pred čistením klávesnice, myši a vetracích otvorov, vždy odpojte počítač z elektrického napájania.
- Pred čistením klávesnice ju vždy odpojte.
- Pri čistení klávesnice používajte ochranné okuliare vybavené bočnou ochranou.

## Čistenie skrine

- Pred čistením počítača nasledujte bezpečnostné opatrenia uvedené v časti Maintenance and Service Guide (Príručka údržby a servisu) pre vašu pracovnú stanicu.
- Ak chcete odstrániť svetelné škvrny alebo nečistoty, použite čistú vodu s čistou handričkou alebo tyčinku s vatičkou.
- Pre odolnejšie škvrny použite jemný prostriedok na umývanie riadu zriedený vo vode. Dobre ju utrite handričkou alebo tyčinkou s vatičkou navlhčenou v čistej vode.
- Pre veľmi odolné škvrny použite izopropyl alkoholu na trenie. Opláchnutie nie je v tomto prípade potrebné, pretože alkohol sa rýchlo vyparuje a nezanecháva žiadne stopy.
- Po každom čistení počítač vždy utrite čistou handričkou, ktorá nezanecháva vlákna.
- Občas vyčistite aj vetracie otvory počítača. Jemné vlákna a iný cudzorodý materiál môže zablokovať vetracie otvory a obmedziť prúdenie vzduchu.

## Čistenie klávesnice

UPOZORNENIE: Skôr, ako sa pustíte do čistenia nečistôt v priestore medzi klávesmi, použite ochranné okuliare vybavené s bočnou ochranou.

- **Ak je klávesnica vybavená vypínačom, vypnite ju.**
- Pred čistením počítača nasledujte bezpečnostné opatrenia uvedené v časti Maintenance and Service Guide (Príručka údržby a servisu) pre vašu pracovnú stanicu.
- Viditeľné nečistoty pod alebo medzi klávesmi je možné odstrániť vysávaním alebo ich vytriasť.
- Stlačený vzduch v konzerve môžete použiť na čistenie nečistôt z pod kláves. Avšak buďte opatrný, pretože príliš vysoký tlaku vzduchu môže uvoľniť mazivá nanesené pod široké klávesy.
- Aby ste predišli poškodeniu kláves, odstraňujte ich vždy len pomocou špeciálne navrhnutého kľúč na odstraňovanie kláves. Tento nástroj je k dispozícii v mnohých predajňach s elektronikou.

<span id="page-59-0"></span>UPOZORNENIE: Nikdy neodstraňujte široké klávesy klávesnice, ako napríklad klávesu medzerníka. Pokiaľ by tieto klávesy boli nesprávne odstránené alebo nainštalované, klávesnica nebude fungovať správne.

- Priestor pod klávesmi očistite pomocou tyčinky s vatičkou navlhčenej v izopropyl alkohole a následným vytlačením. Dávajte pozor, aby ste nezotreli mazivá, ktoré sú potrebné pre správne fungovanie kláves. Pred ich opätovnou inštaláciou ich nechajte vyschnúť na vzduchu.
- Na odstránenie vlákien alebo iných nečistôt z tesných priestorov klávesnice použite pinzetu.

## Čistenie monitora

- Pred čistením počítača nasledujte bezpečnostné opatrenia uvedené v časti Maintenance and Service Guide (Príručka údržby a servisu) pre vašu pracovnú stanicu.
- Ak chcete čistiť monitor, utrite obrazovku monitora pomocou handričky určenej na čistenie monitorov alebo pomocou čistej handričky namočenej vo vode.
	- UPOZORNENIE: Nikdy nepoužívajte spreje a aerosóly priamo na obrazovku. Prostriedok by mohol preniknúť do plášťa a poškodiť súčasti.

Nikdy nepoužívajte rozpúšťadlá alebo iné horľavé kvapaliny, pretože by to mohlo viesť k poškodeniu displeja alebo jeho plášťa.

## Čistenie myši

- 1. Pred čistením počítača nasledujte bezpečnostné opatrenia uvedené v časti Maintenance and Service Guide (Príručka údržby a servisu) pre vašu pracovnú stanicu.
- 2. Ak je myš vybavená vypínačom, vypnite ju.
- 3. Povrch myši utrite pomocou navlhčenej handričky.
- 4. Ak je myš vybavená:
	- Laserom alebo LED: Použite tyčinku s vatičkou namočenej v čistiacom roztoku a jemne otrite prach v okolí laseru alebo LED. Potom súčasti znovu utrite suchou tyčinkou s vatičkou. Laser alebo LED neutierajte priamo s tyčinkou s vatičkou.
	- Koliesko: Nastriekajte stlačený vzduch v plechovke do medzery medzi kolieskom a tlačidlami. Stlačený vzduch nikdy neaplikujte príliš dlho na jedno miesto lebo sa vytvorí kondenzácia.
	- Roller: Vyberte a očistite roller. Odstráňte všetky nečistoty z lôžka rolleru, vytrite ho čistou handričkou a znovu zmontujte myš.